#### **Mist 設定マニュアル**

**- Wired Assurance -**

**テンプレート作成・運用**

© 2021 Juniper Networks **1**

ジュニパーネットワークス株式会社 2023年11月 Ver 1.1

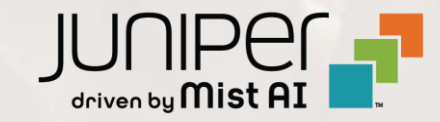

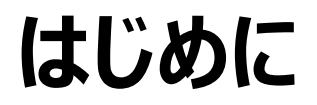

- ◆ 本マニュアルは、『Wired Assurance におけるテンプレート作成・運用』 について説明します
- ◆ 手順内容は 2023年11月 時点の Mist Cloud にて確認を実施しております 実際の画面と表示が異なる場合は以下のアップデート情報をご確認ください <https://www.mist.com/documentation/category/product-updates/>
- ◆ 設定内容やパラメータは導入する環境や構成によって異なります 各種設定内容の詳細は下記リンクよりご確認ください <https://www.mist.com/documentation/>
- ◆ 他にも多数の Mist 日本語マニュアルを 「ソリューション&テクニカル情報サイト」 に掲載しております <https://www.juniper.net/jp/ja/local/solution-technical-information/mist.html>
- ❖ **本資料の内容は資料作成時点におけるものであり事前の通告無しに内容を変更する場合があります また本資料に記載された構成や機能を提供することを条件として購入することはできません**

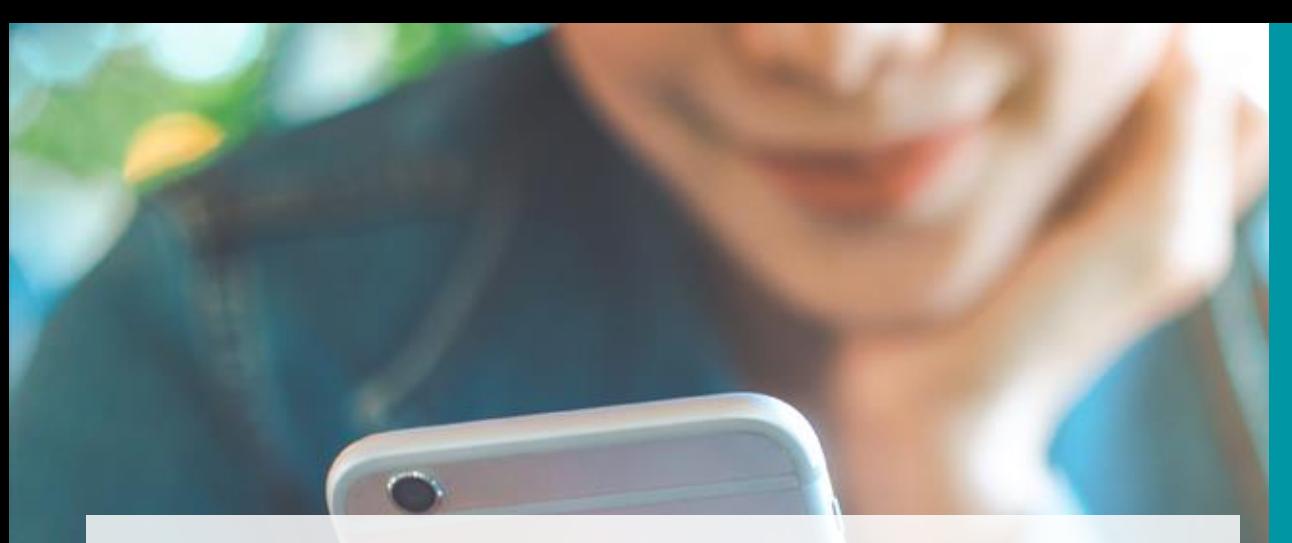

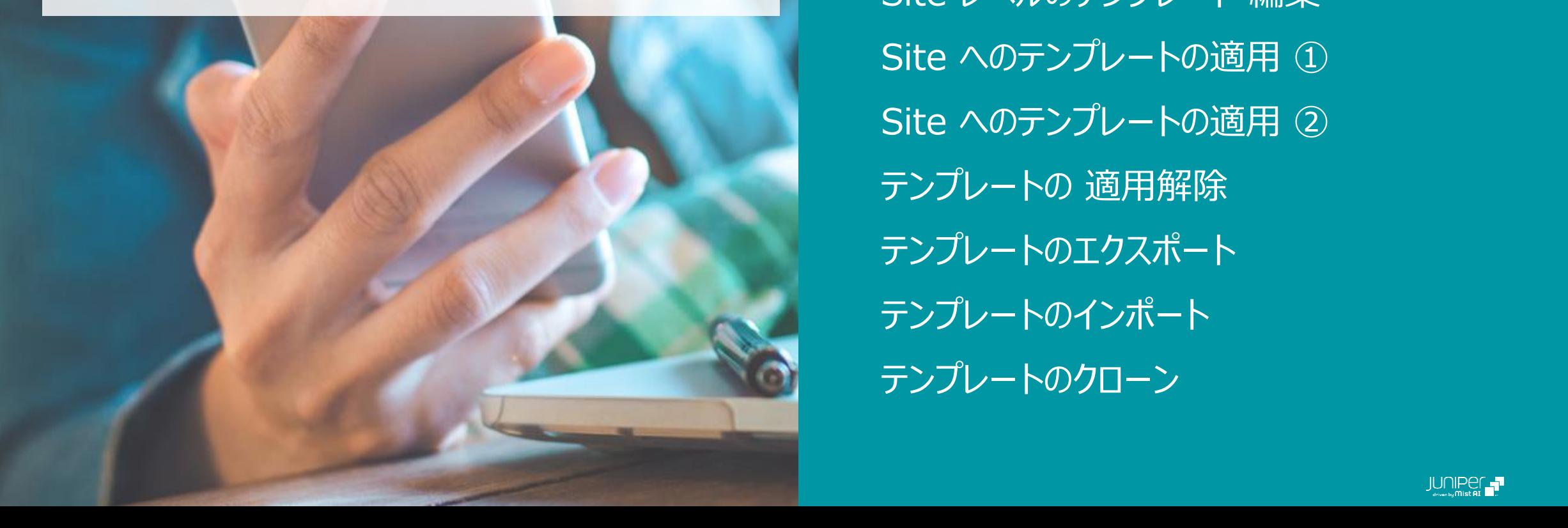

#### AGENDA

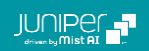

#### **Wired Assurance におけるテンプレートの概要**

Mist の管理画面からスイッチの設定をすることが可能です

複数台のスイッチに対し共通した設定内容がある場合、テンプレートを使用することにより共通項目を一括で設定できます

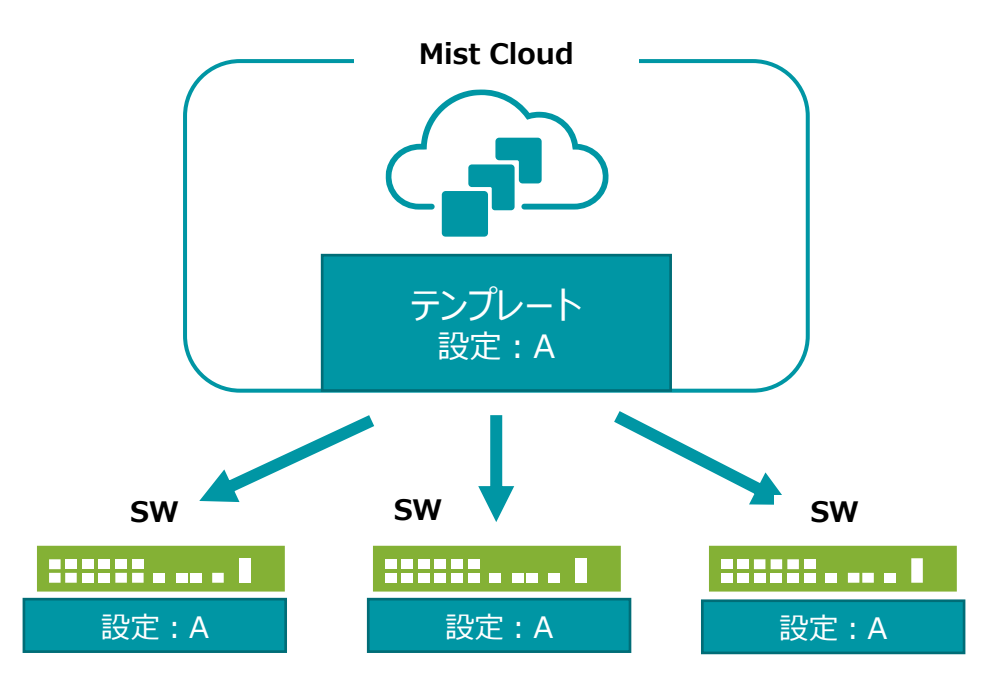

#### **Wired Assurance におけるテンプレートの概要**

Wired Assurance におけるテンプレートは以下の 2 種類があります

- ・ Organization レベルのテンプレート
- ・ Site レベルのテンプレート

例えば、企業全体で共通するスイッチの設定は Organization レベルのテンプレートを使用し、 拠点ごとに異なる設定については Site レベルのテンプレートを使用します

テンプレートとは別の設定をする場合は、 各スイッチごとに設定することも可能です

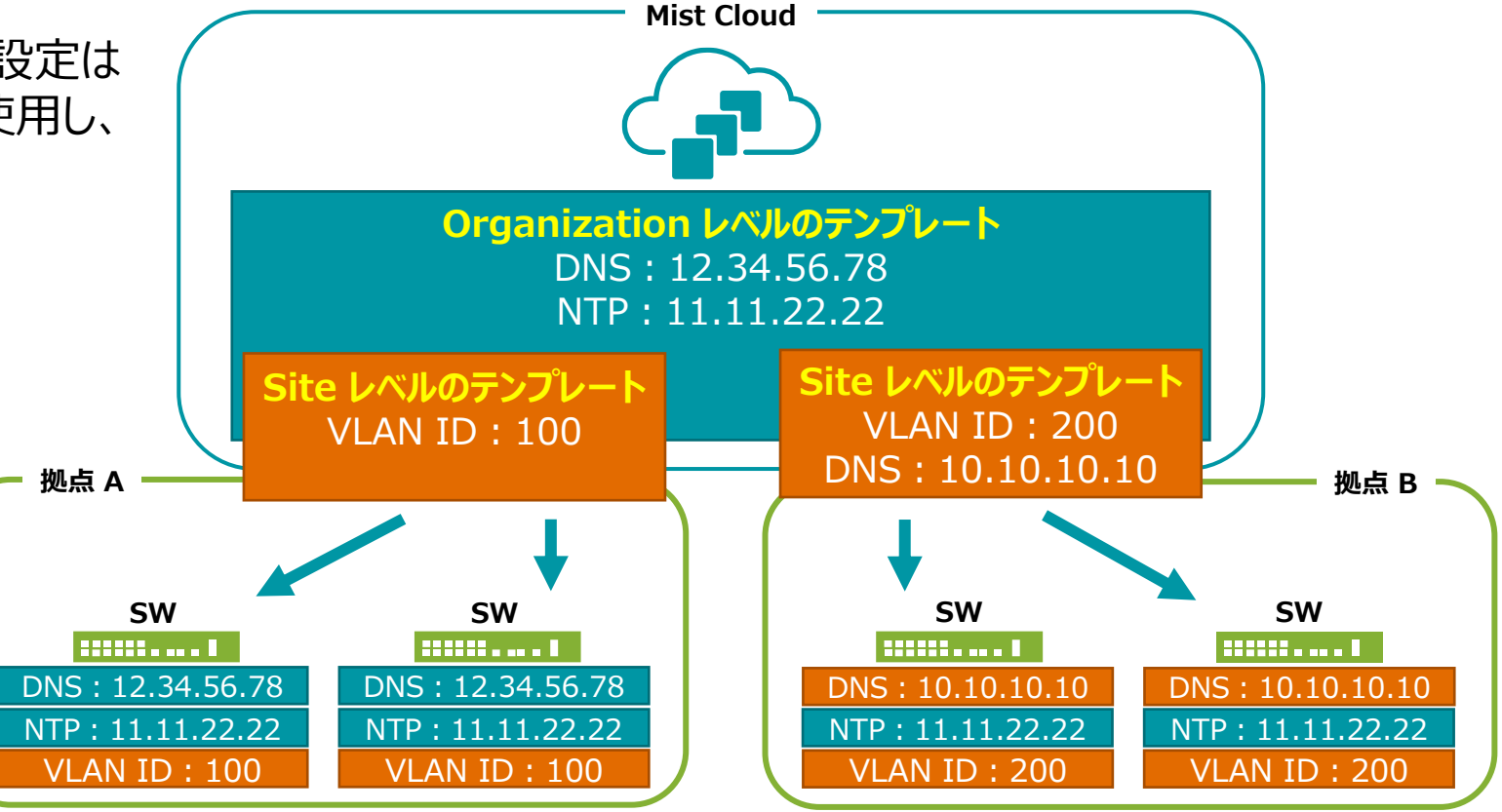

### **Wired Assurance におけるテンプレートの概要**

テンプレート使用時、設定の優先順位は、各スイッチ単位 > Site レベル > Organization レベル の順になります

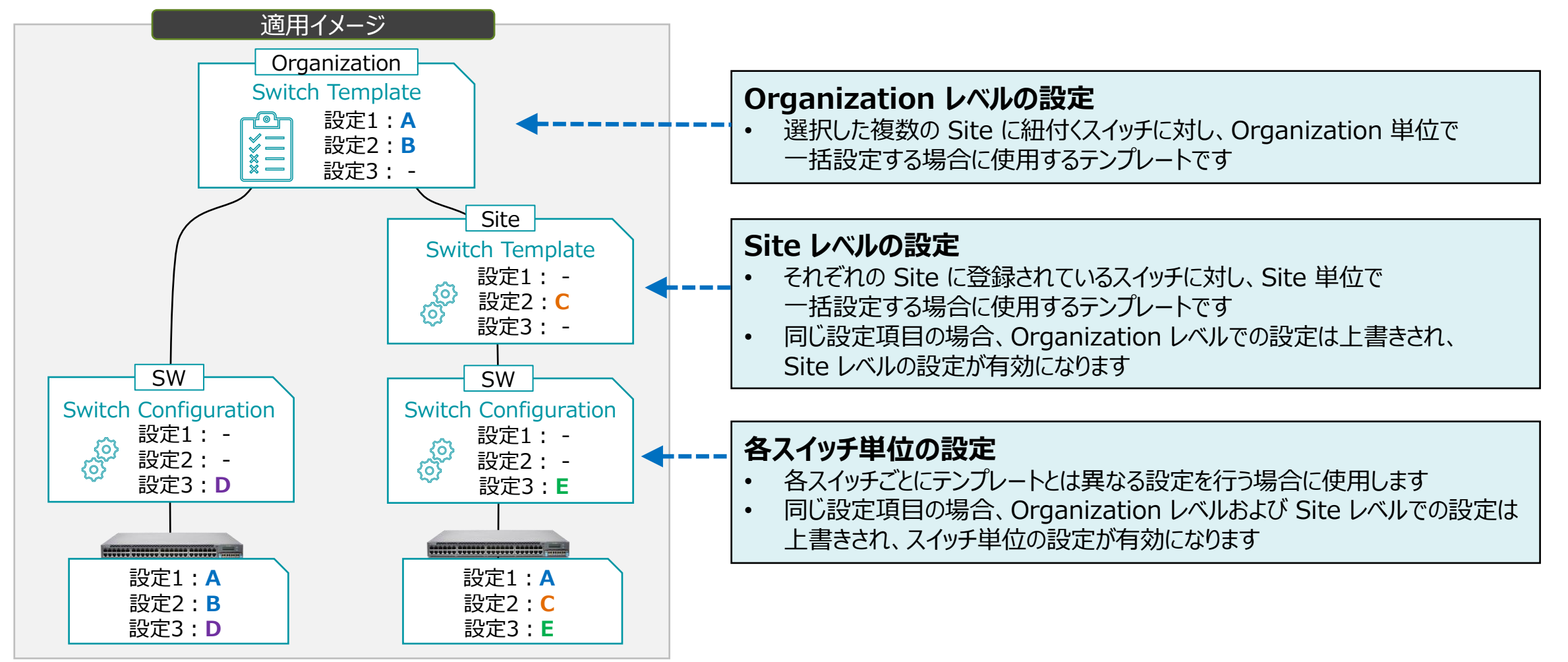

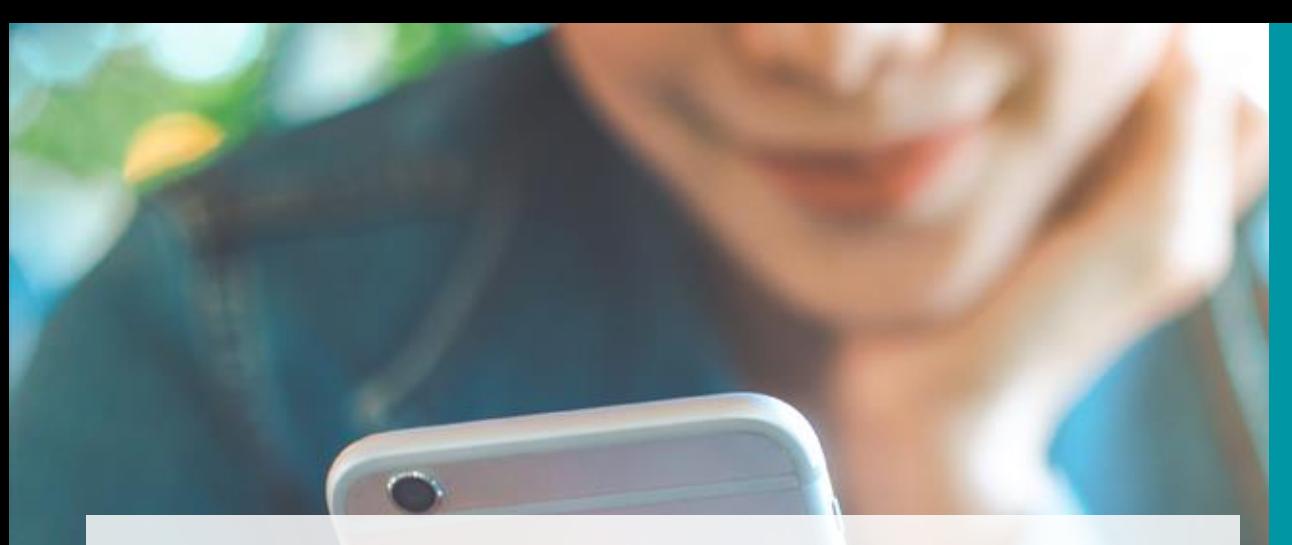

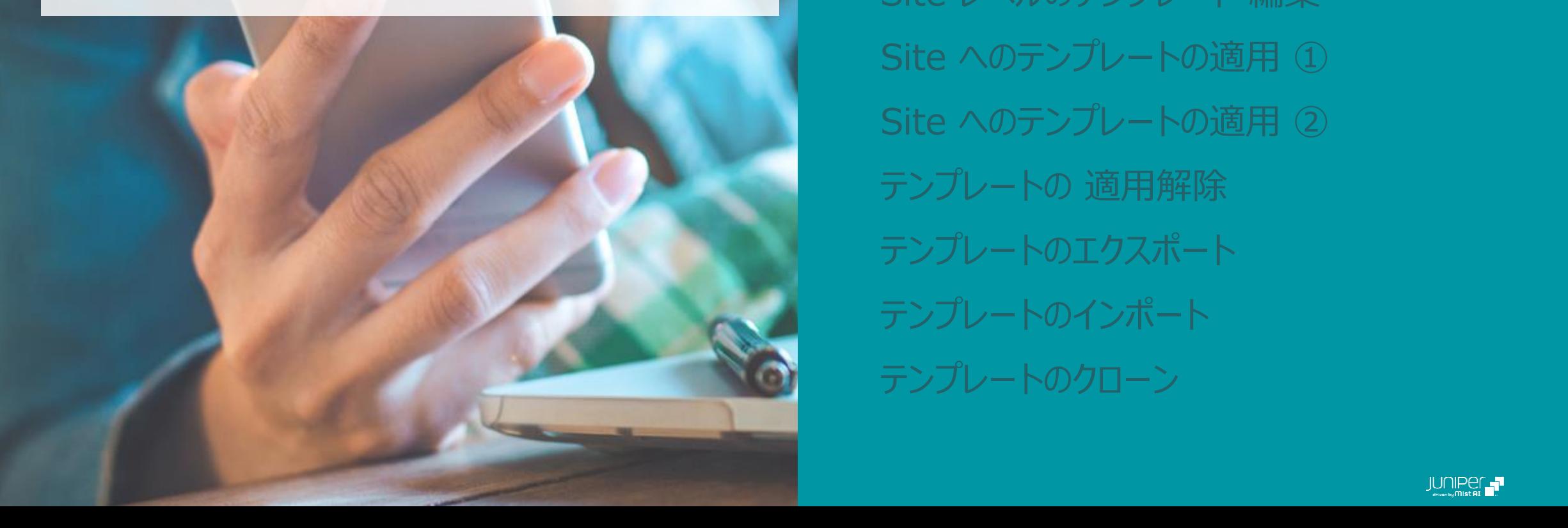

#### AGENDA

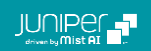

1. [Organization] から [Switch Templates] を 選択します

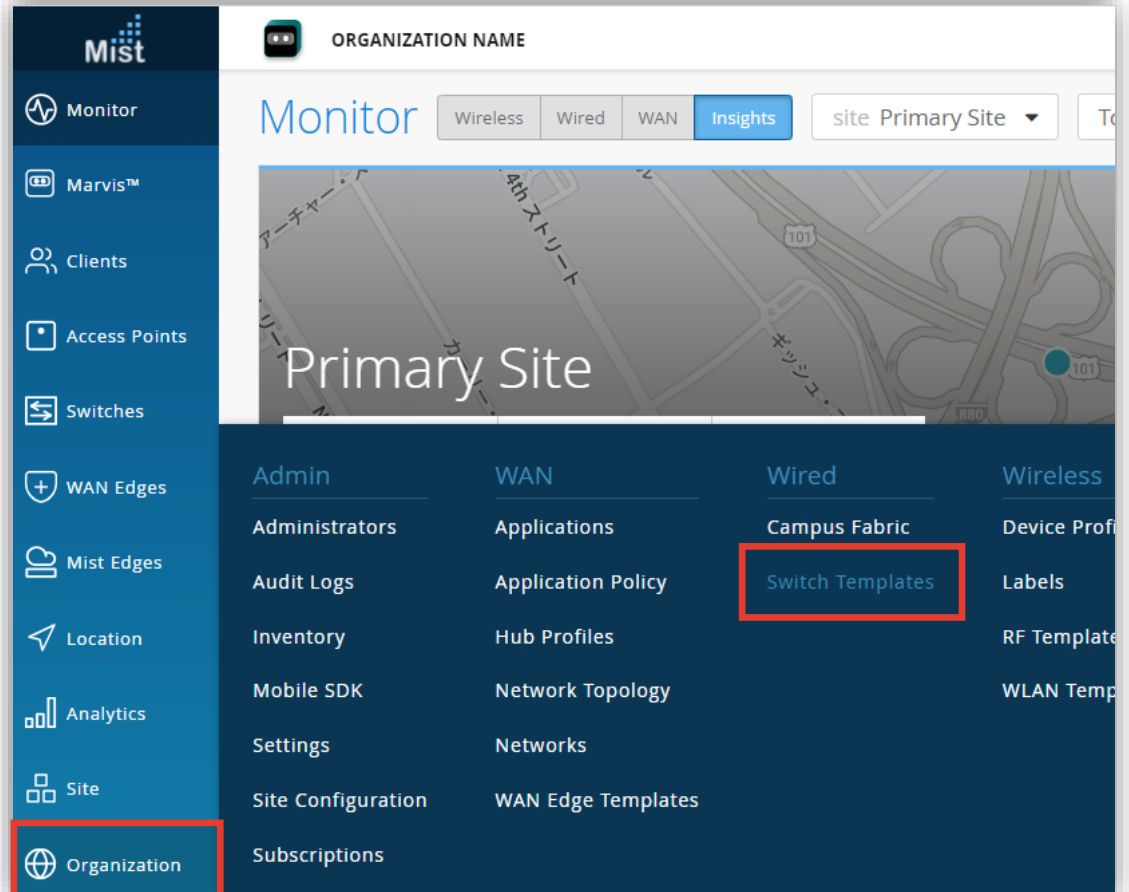

#### 2. [Create Template] をクリックします

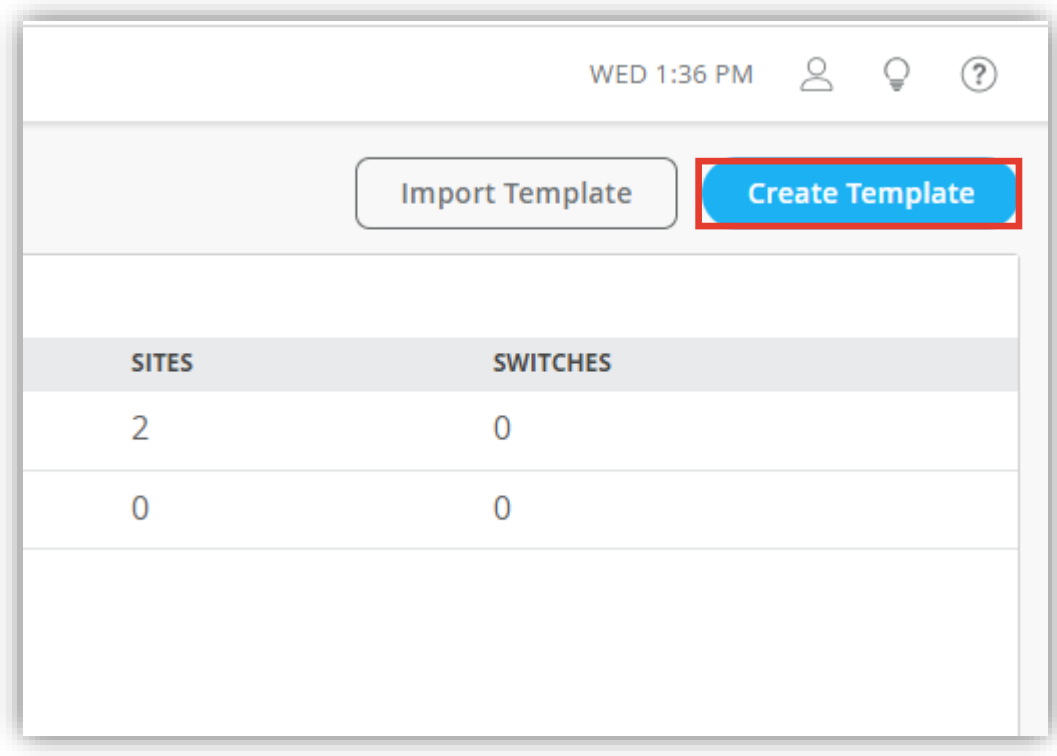

3. テンプレートの名前を入力し、[Create] をクリックします 4. テンプレートの編集画面が開きます(テンプレート名は後から変更できます)

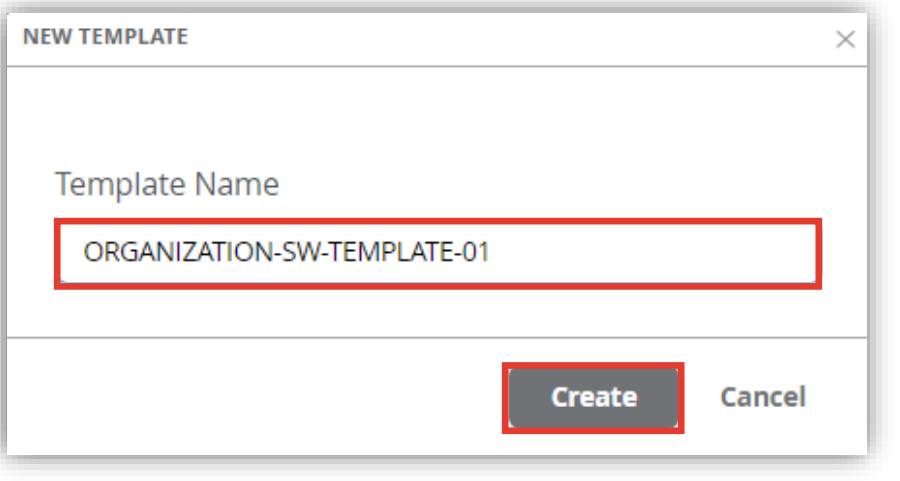

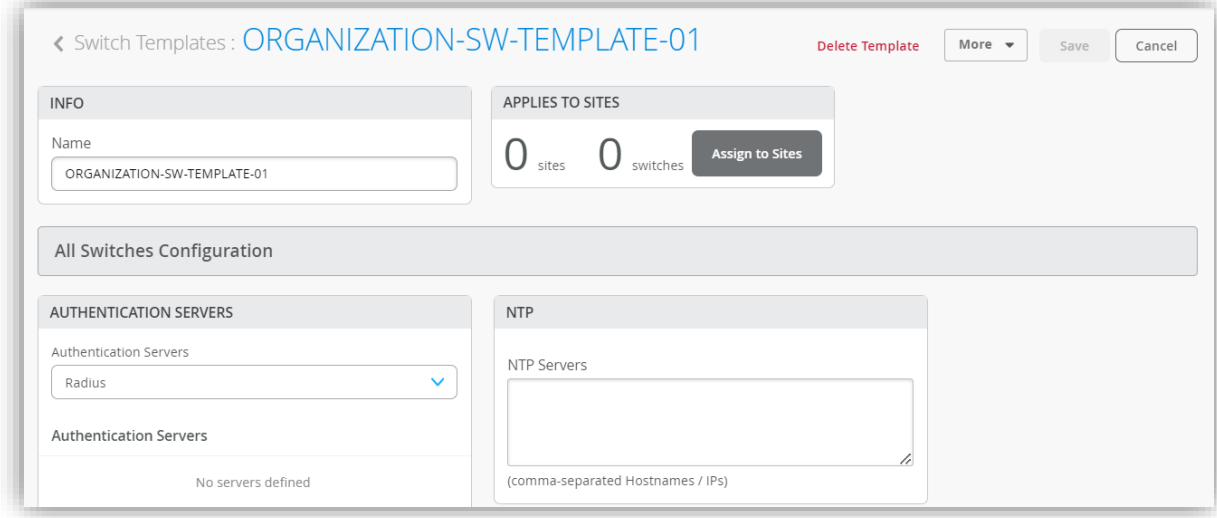

#### 5. テンプレートの各設定項目から必要な設定を行います

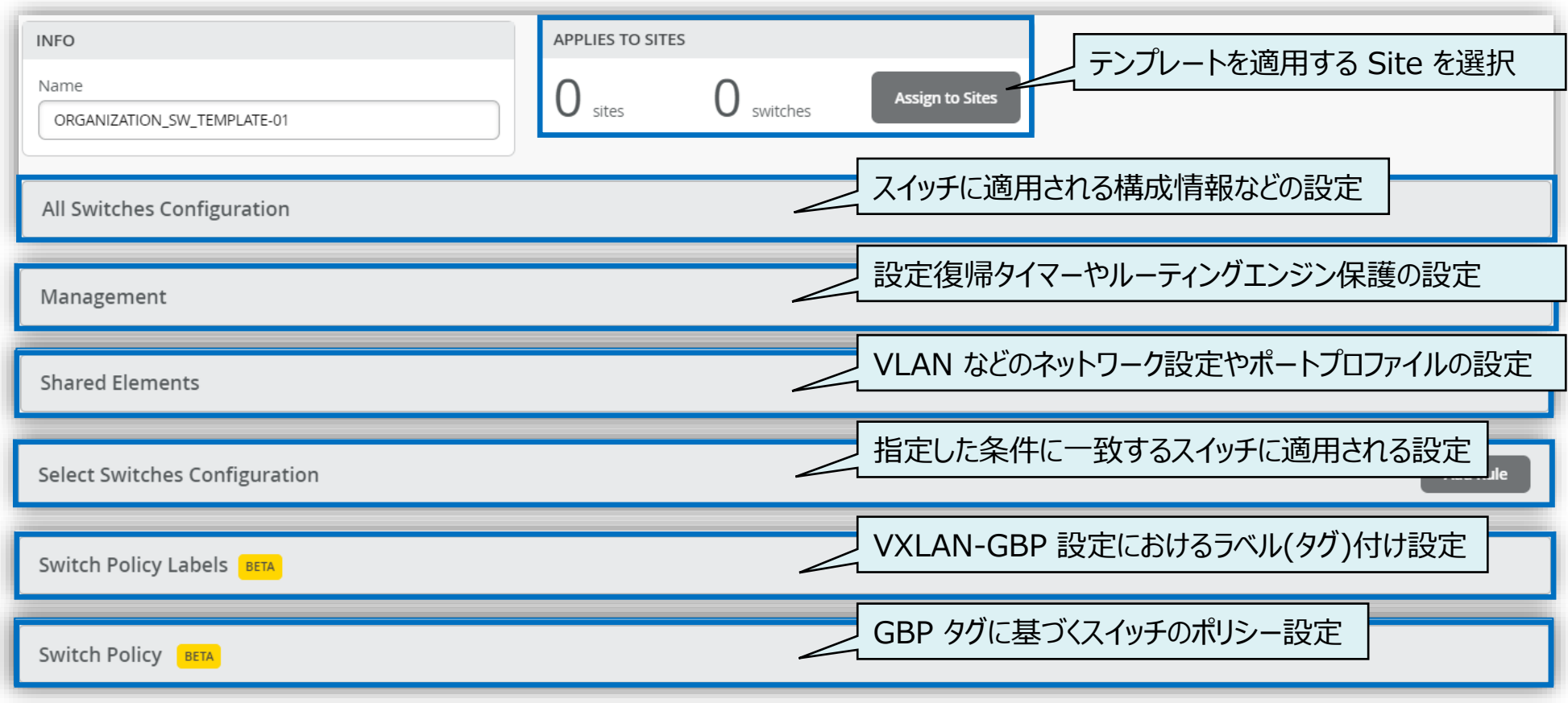

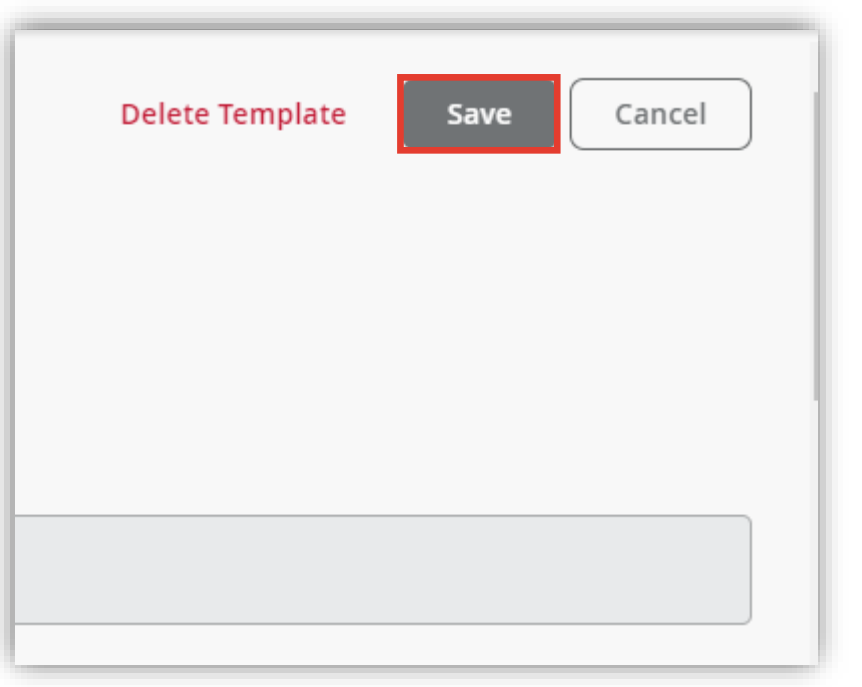

#### 6. [Save] をクリックし編集内容を保存します インスコン 7. 作成したテンプレートは一覧に表示されます

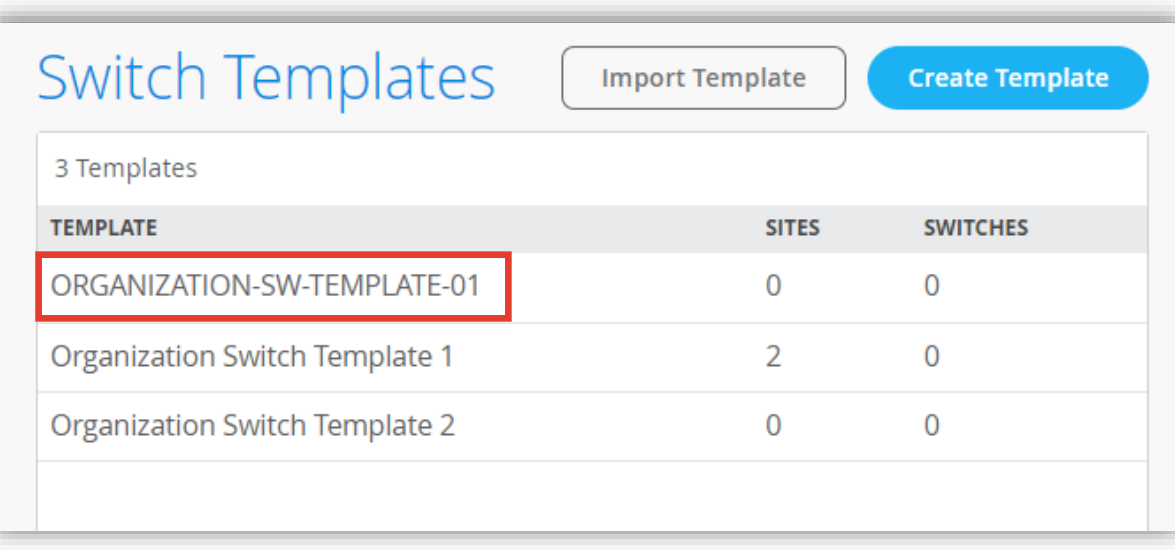

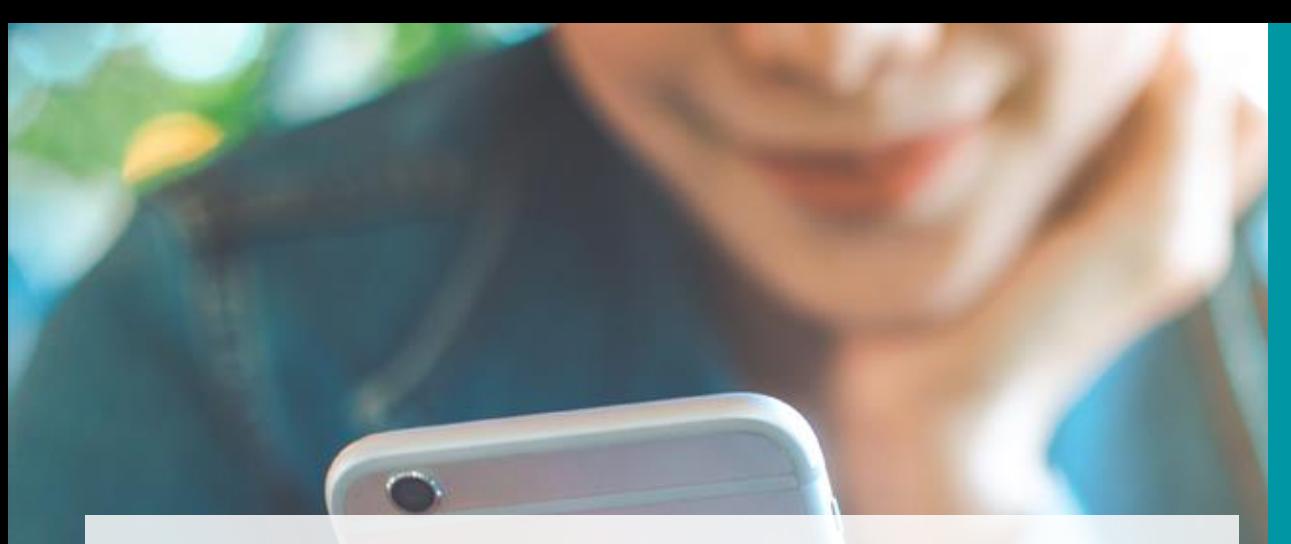

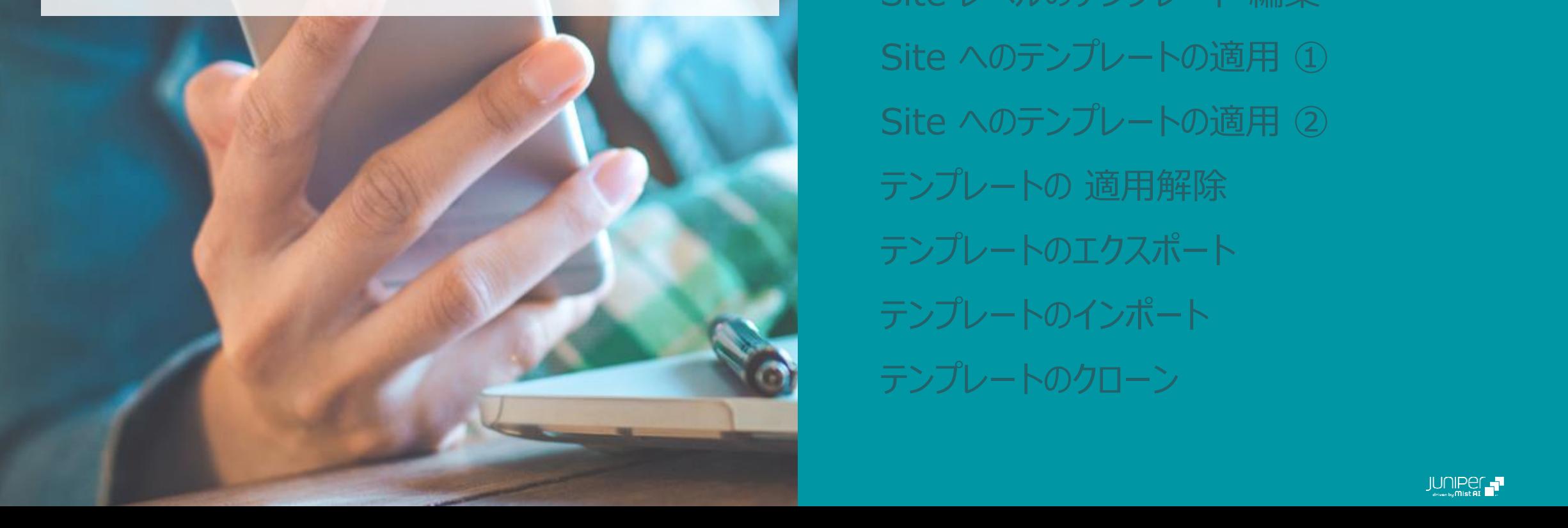

#### AGENDA

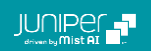

1. [Organization] から [Switch Templates] を 選択します

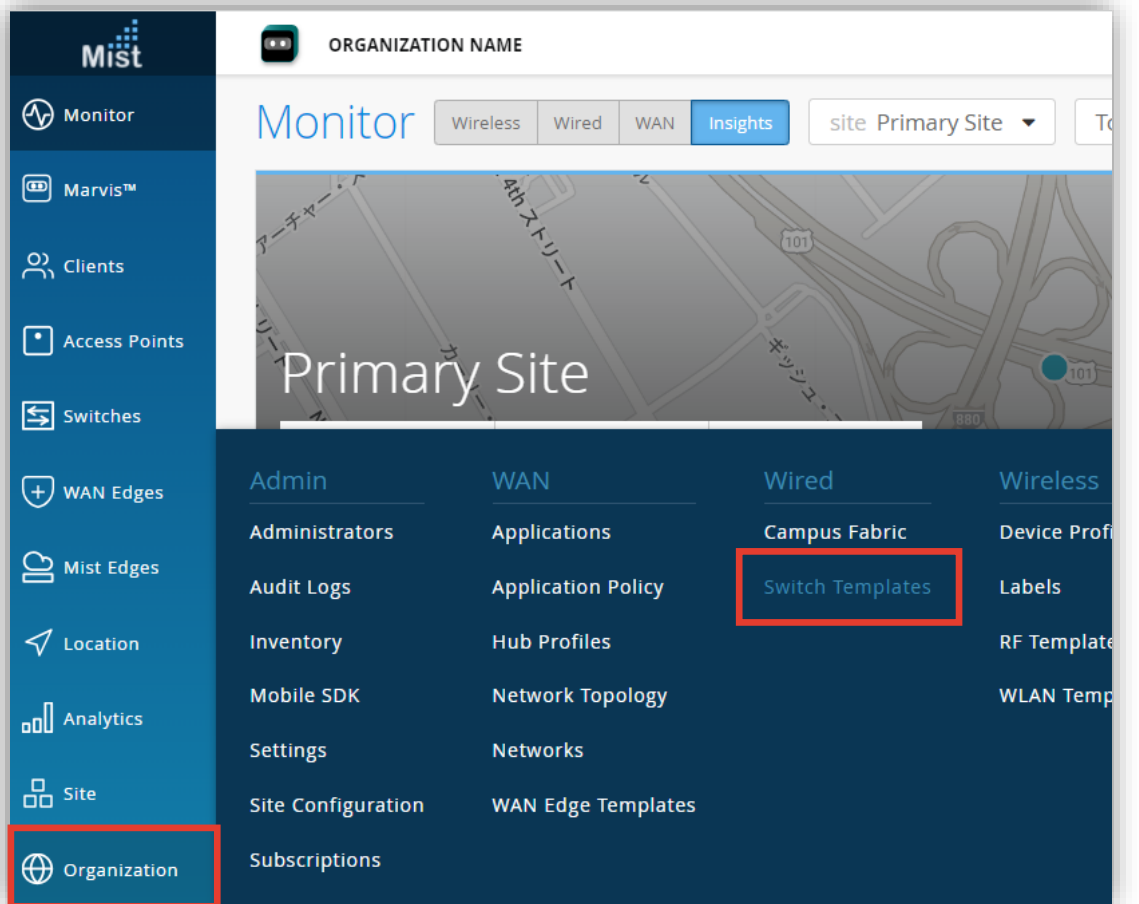

#### 2. 削除対象となる [テンプレート] をクリックします

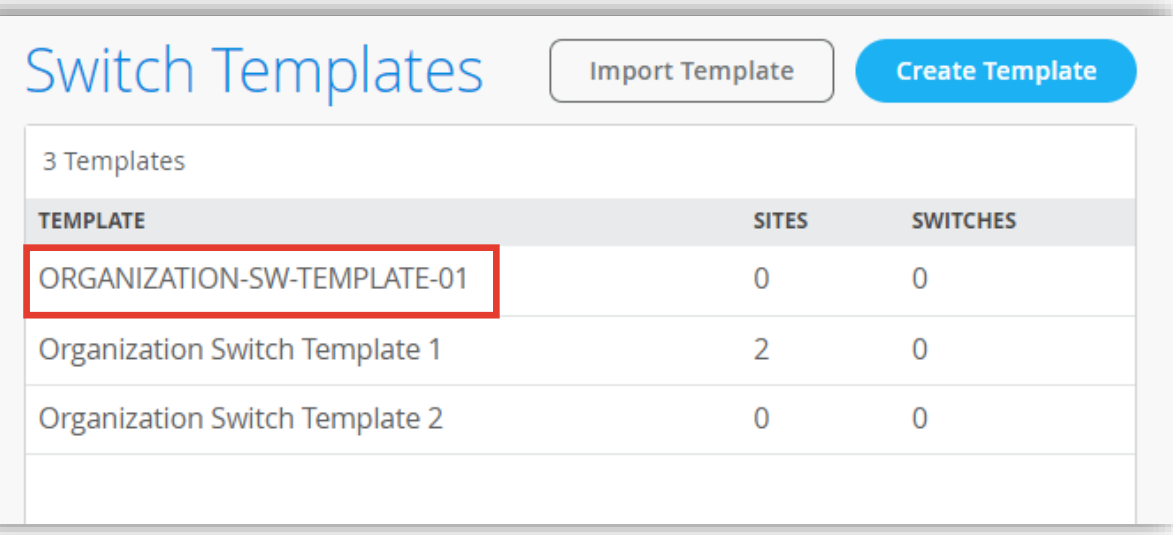

- 3. [Delete Template] をクリックすると確認画面が表示されます
- 4. 確認画面にて [Delete] をクリックすると Organization レベルのテンプレート が削除されます

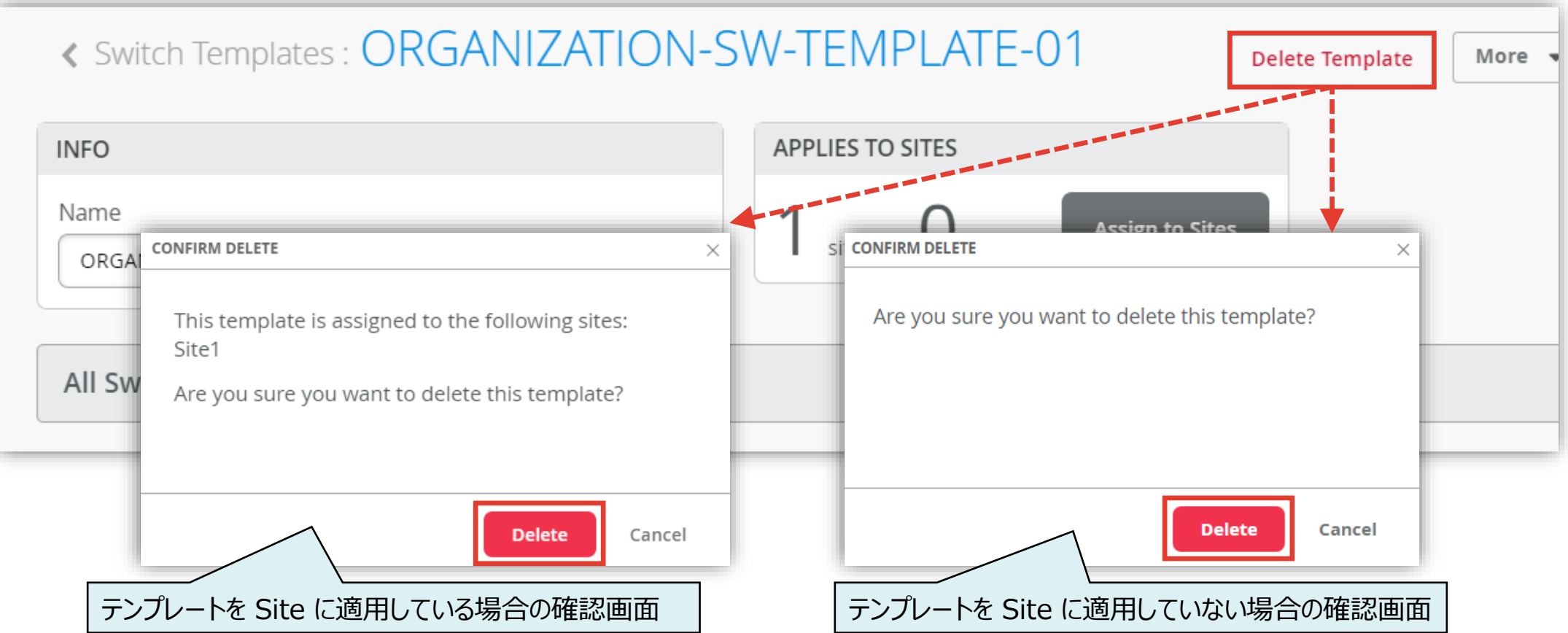

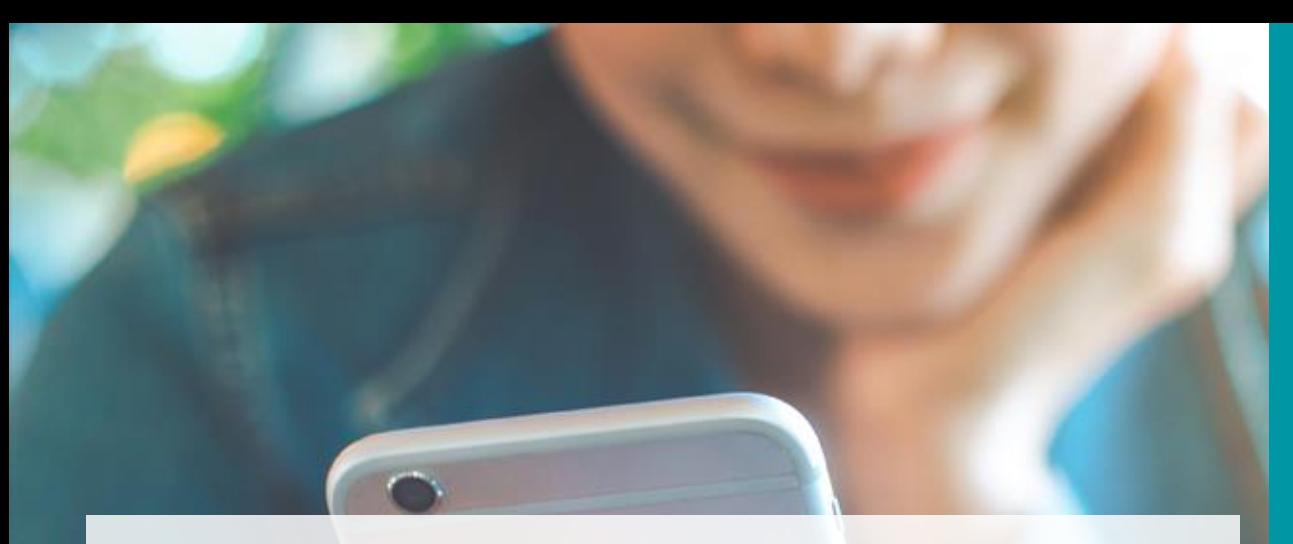

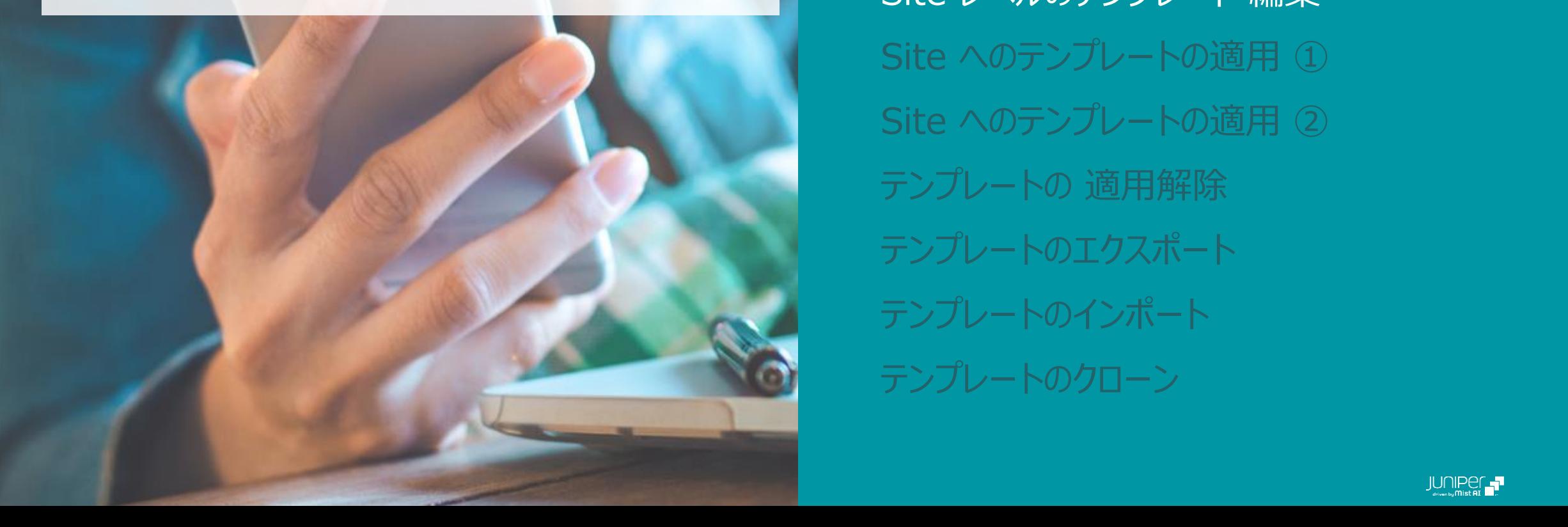

#### AGENDA

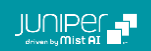

### **Site レベルのテンプレート 編集**

1. [Site] から [Switch Configuration] を 選択します

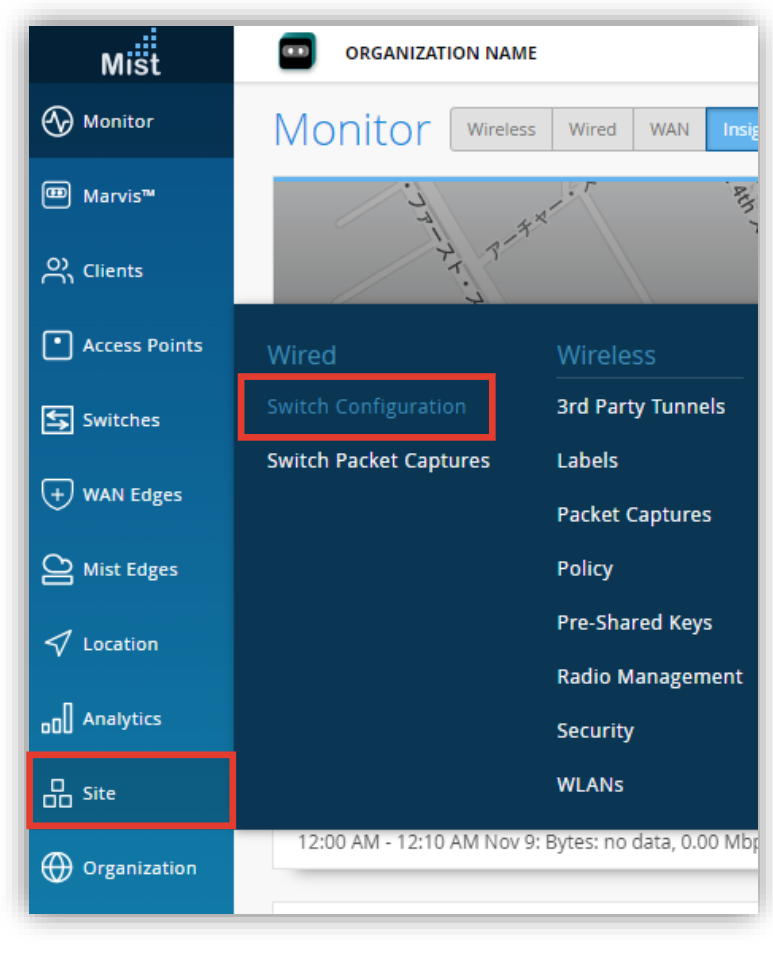

2. 編集対象の [Site] を選択します ※Site レベルのテンプレートに対する「作成・削除」 といった操作はなく、Site を作成した段階で Site レベル のテンプレートは自動的に作成されます

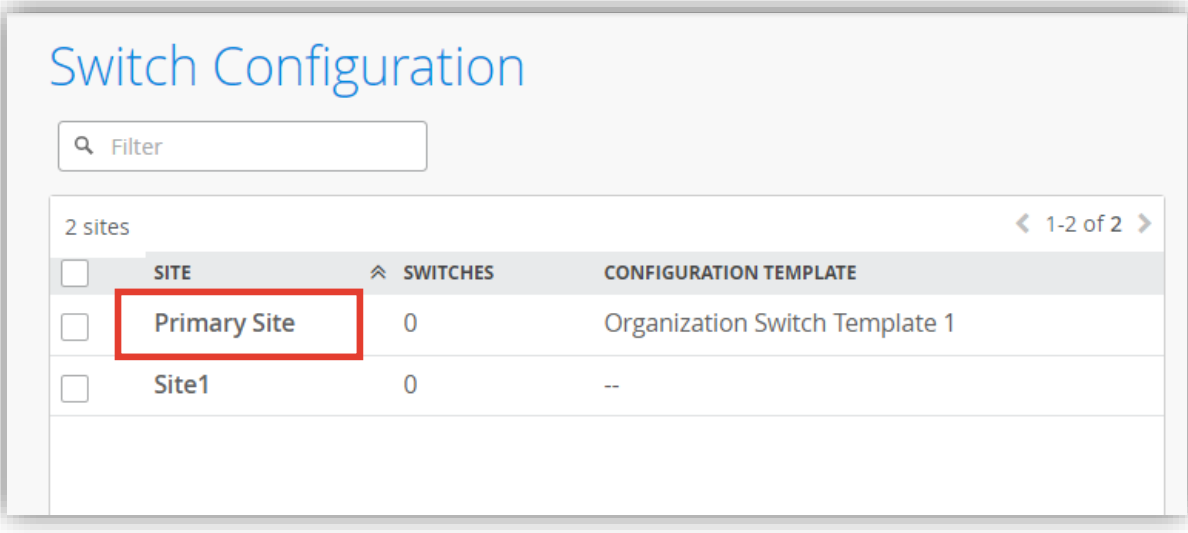

#### **Site レベルのテンプレート 編集**

- 3. Site レベルのテンプレート編集画面が表示されます 各設定項目は Organization レベルのテンプレート と同一です
- 4. 既に Site に対し Organization レベルのテンプレート を設定している場合、各設定項目がグレーアウトされています Organization レベルのテンプレートを上書きする場合は [Override Configuration Template] にチェックを入れます

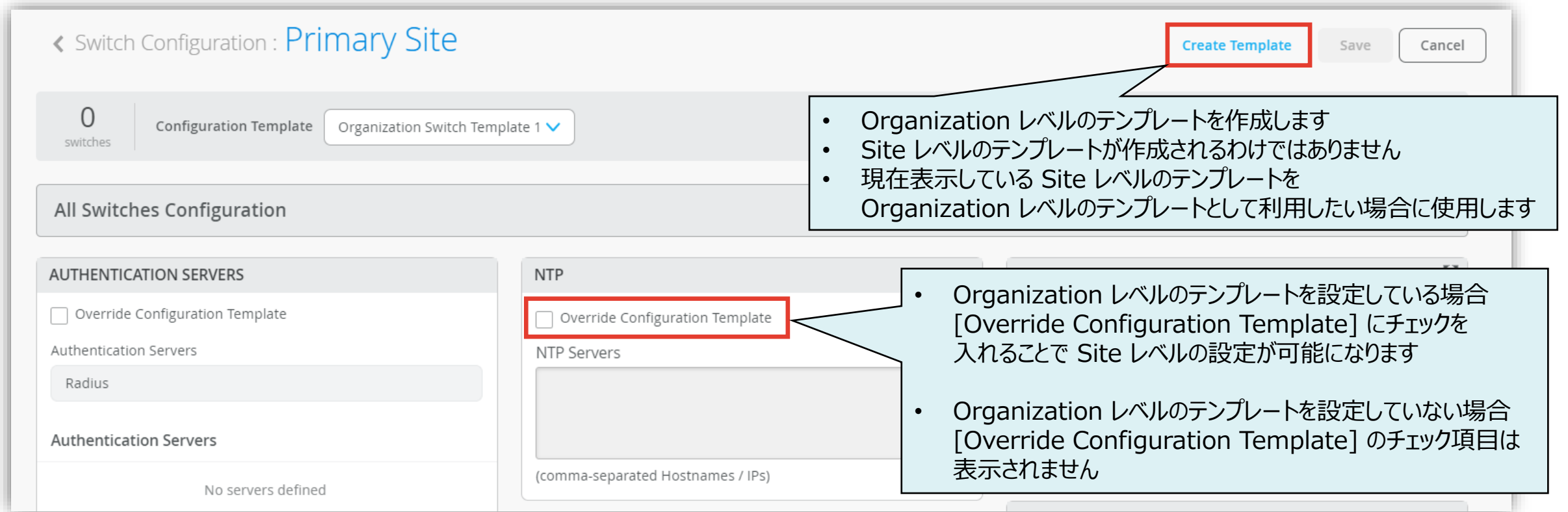

© 2023 Juniper Networks **<sup>17</sup>** Juniper Business Use Only

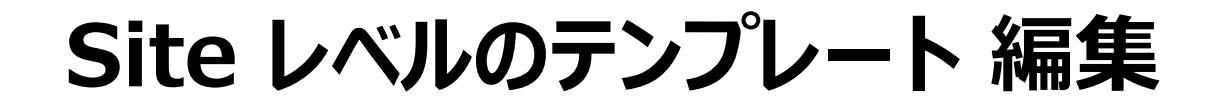

5. 必要な項目を設定し、[Save] をクリックします

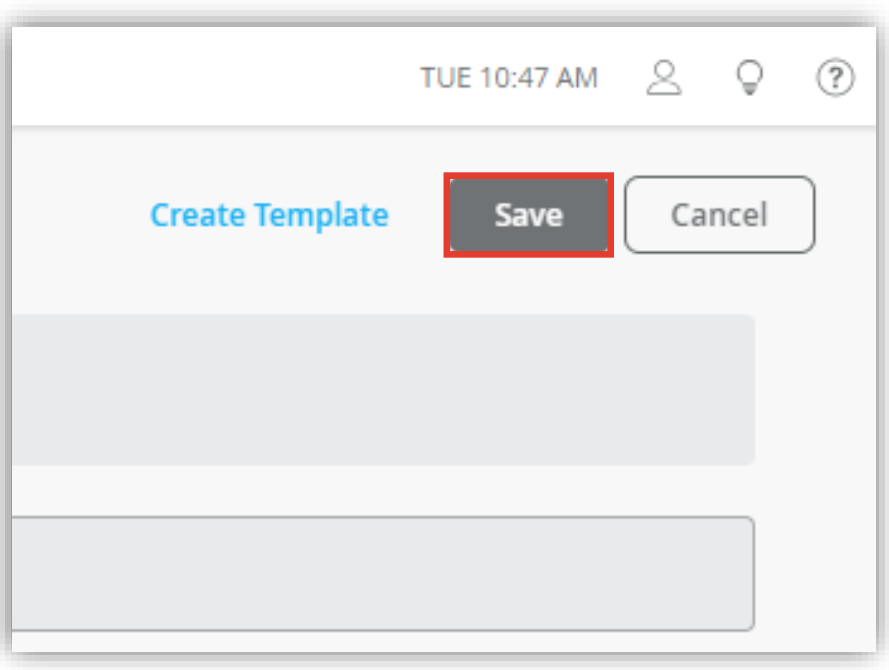

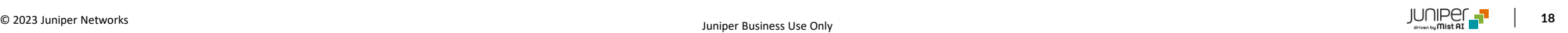

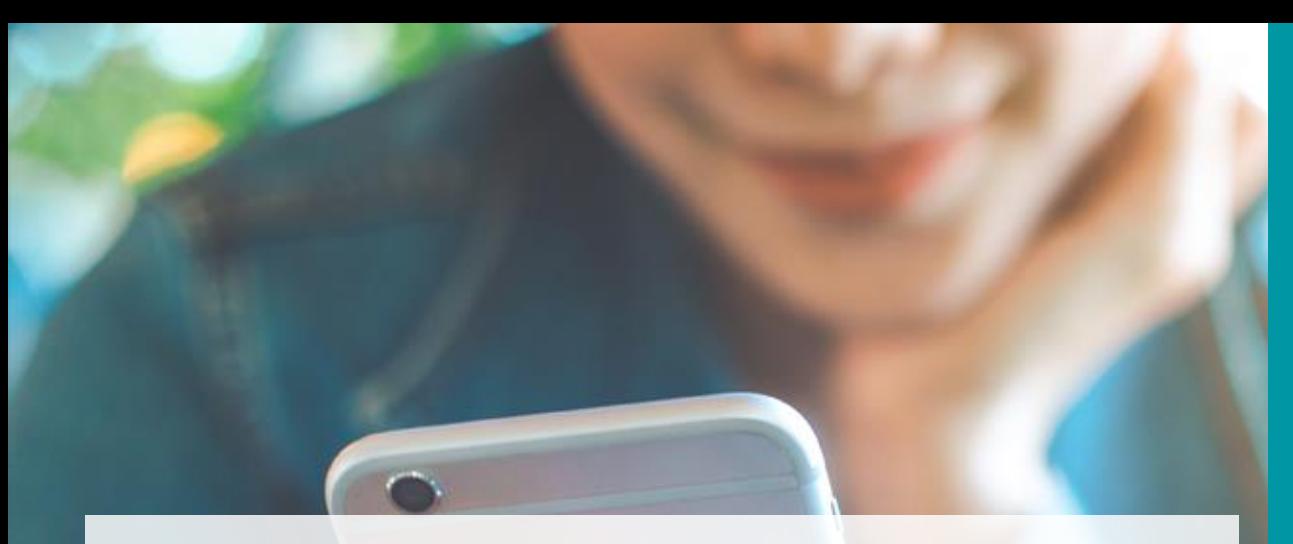

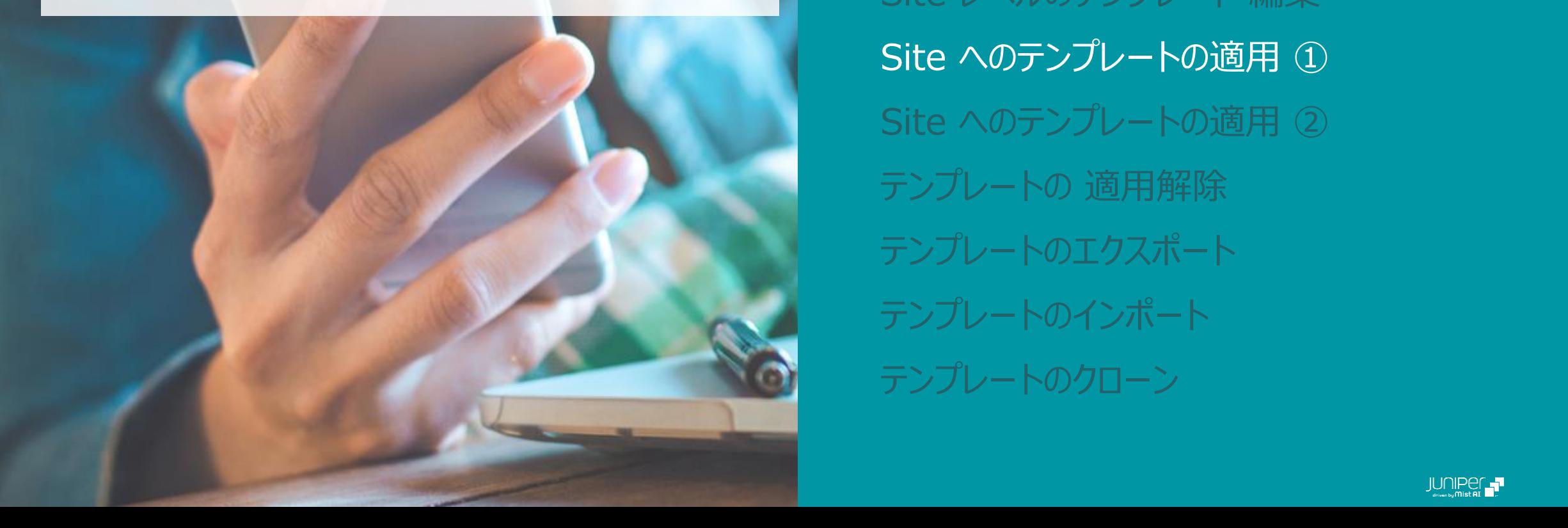

#### AGENDA

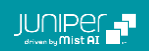

#### **Site へのテンプレートの適用 ①**

**Organization レベルのテンプレートから Site を選択する場合**

1. [Organization] から [Switch Templates] を 選択します

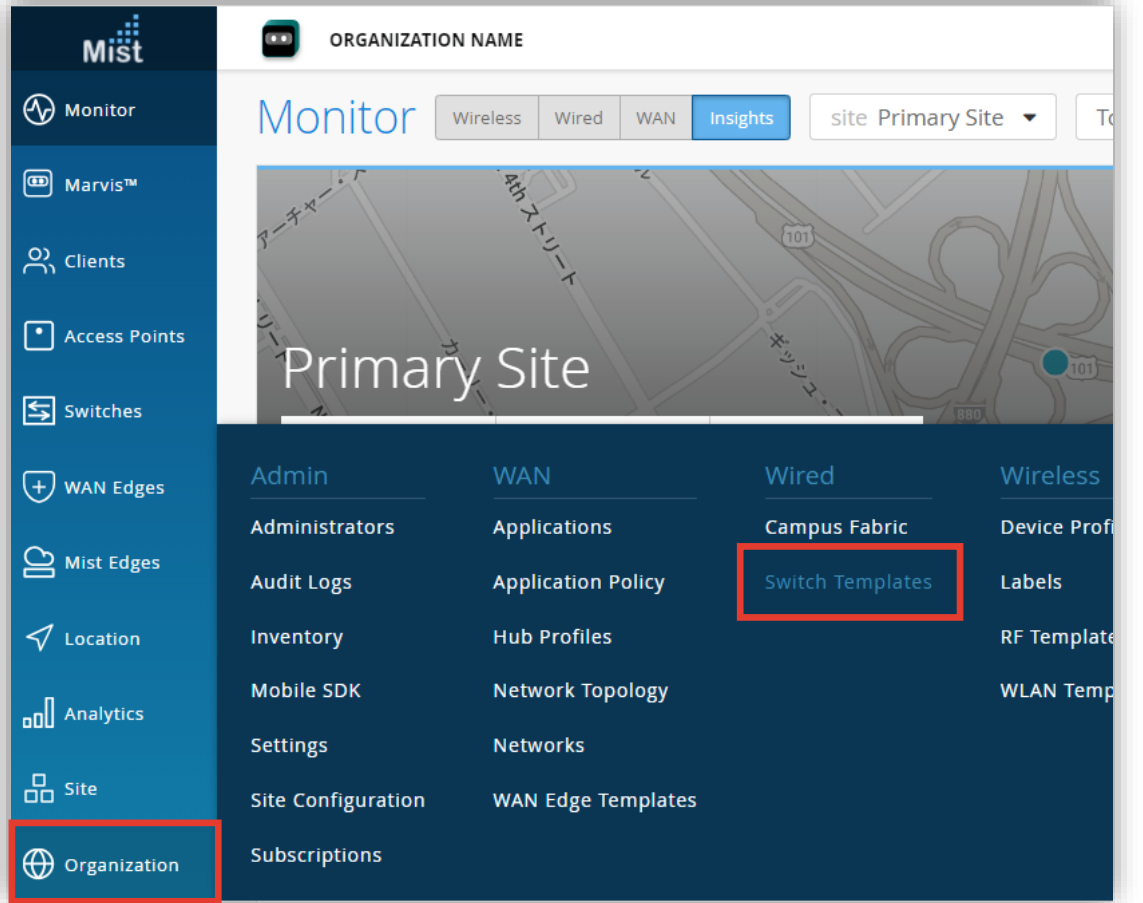

#### 2. Site へ適用する [テンプレート] をクリックします

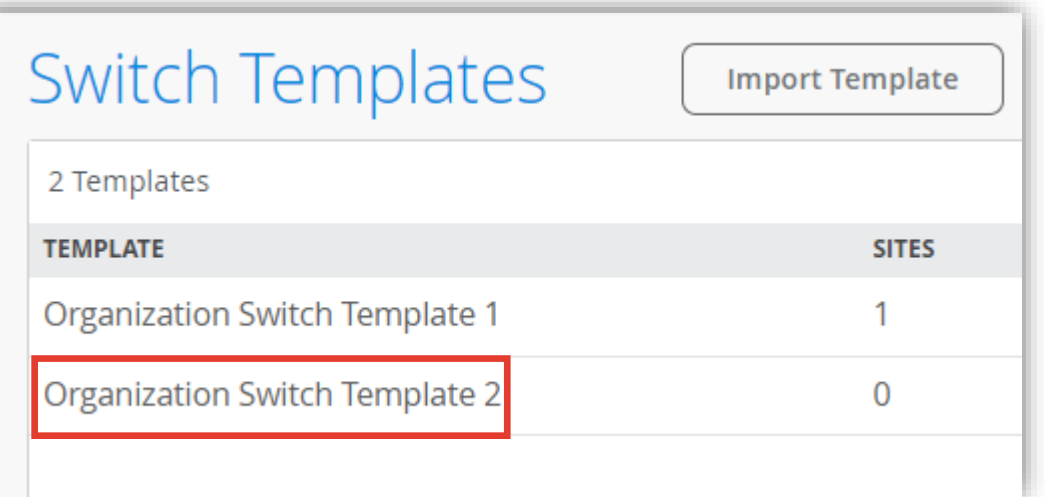

#### **Site へのテンプレートの適用 ①**

**Organization レベルのテンプレートから Site を選択する場合**

- 3. [Assign to Sites] をクリックすると、「Assign Template to Sites」の画面が表示されます
- 4. Site の一覧からテンプレートを適用させる Site へチェックを入れ [Apply] をクリックします ※「Assign Template to Sites」の画面からテンプレートを解除することはできません

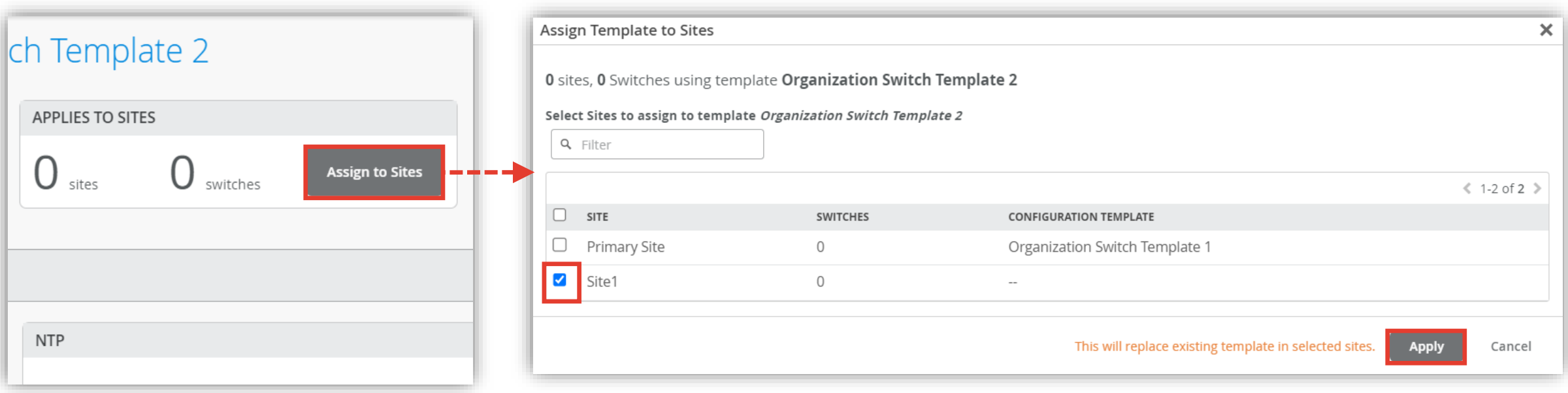

#### **Site へのテンプレートの適用 ①**

**Organization レベルのテンプレートから Site を選択する場合**

5. Site への適用は即時に反映されます Site とその配下のスイッチの数が表示されます

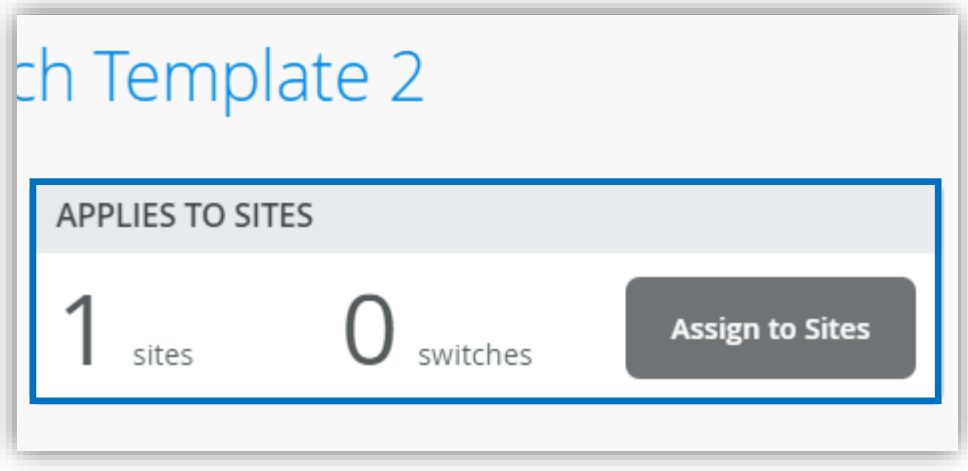

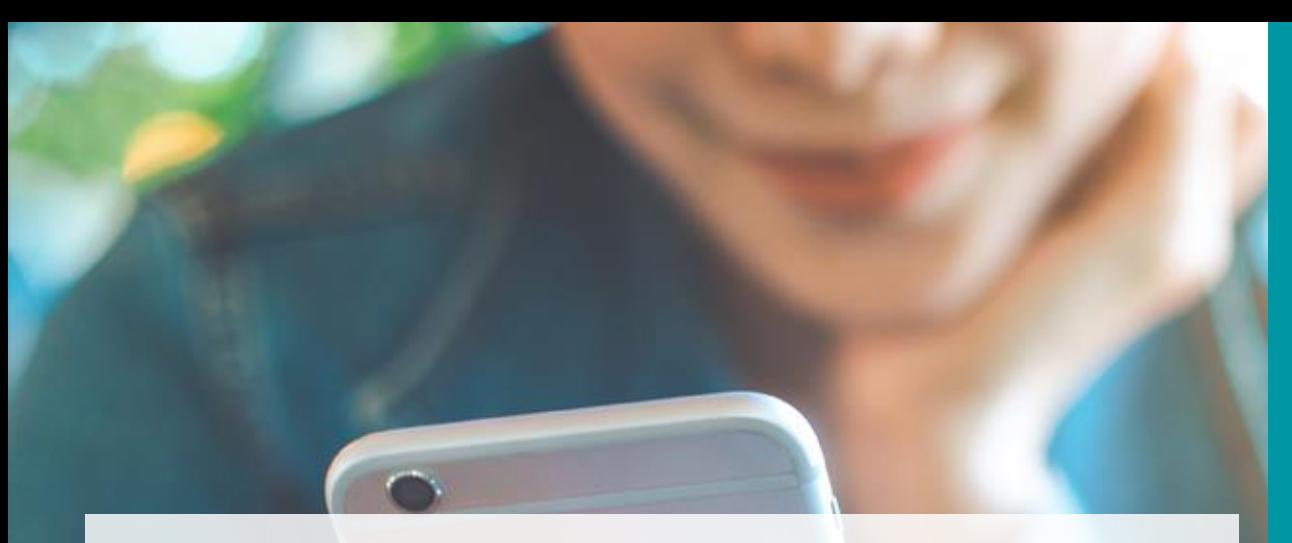

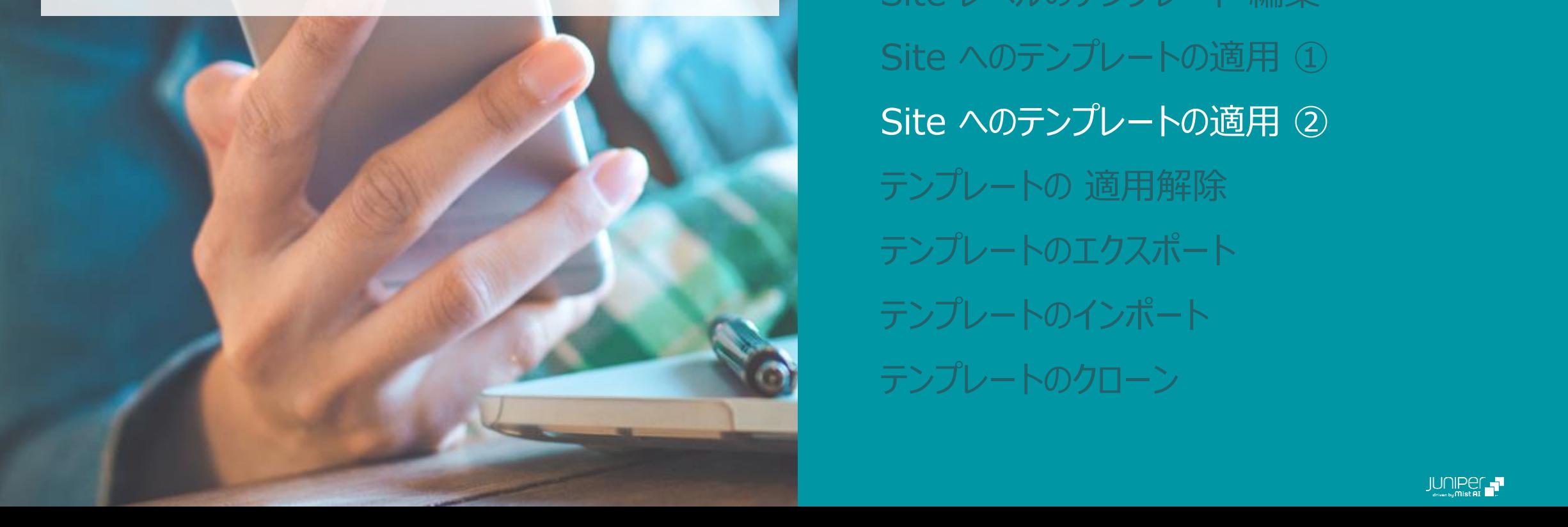

#### AGENDA

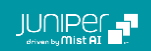

### **Site へのテンプレートの適用 ②**

**Site から Organization レベルのテンプレートを選択する場合**

1. [Site] から [Switch Configuration] を 選択します

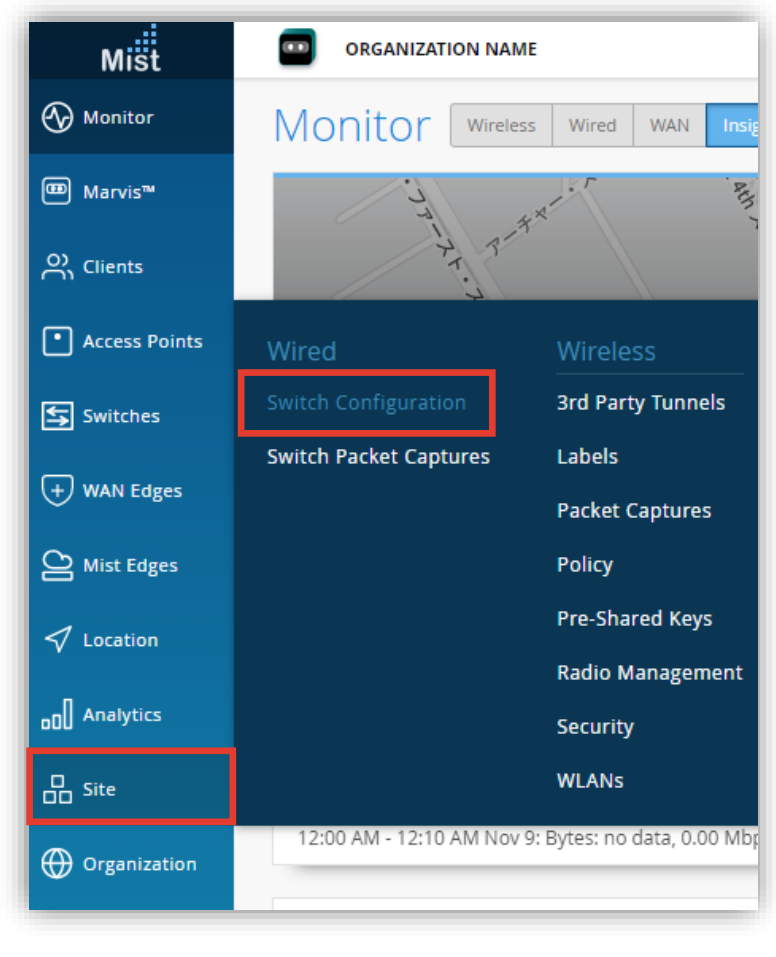

2. テンプレートを適用する [Site] にチェックを入れ、 [Assign to Template] をクリックします

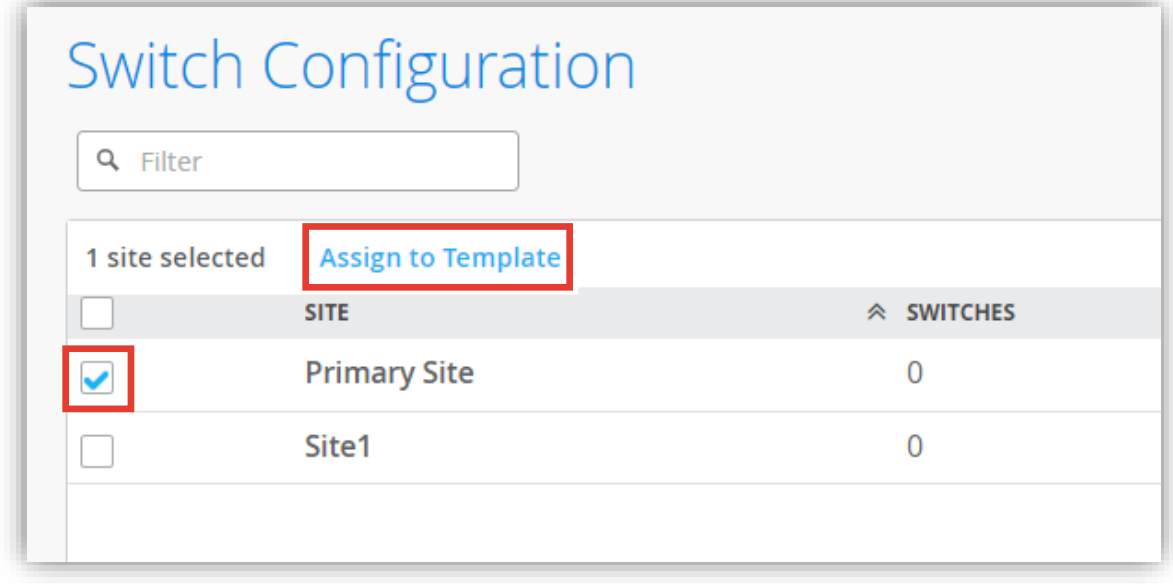

### **Site へのテンプレートの適用 ②**

**Site から Organization レベルのテンプレートを選択する場合**

3. プルダウンから適用させるテンプレートを選択し [OK] をクリックします

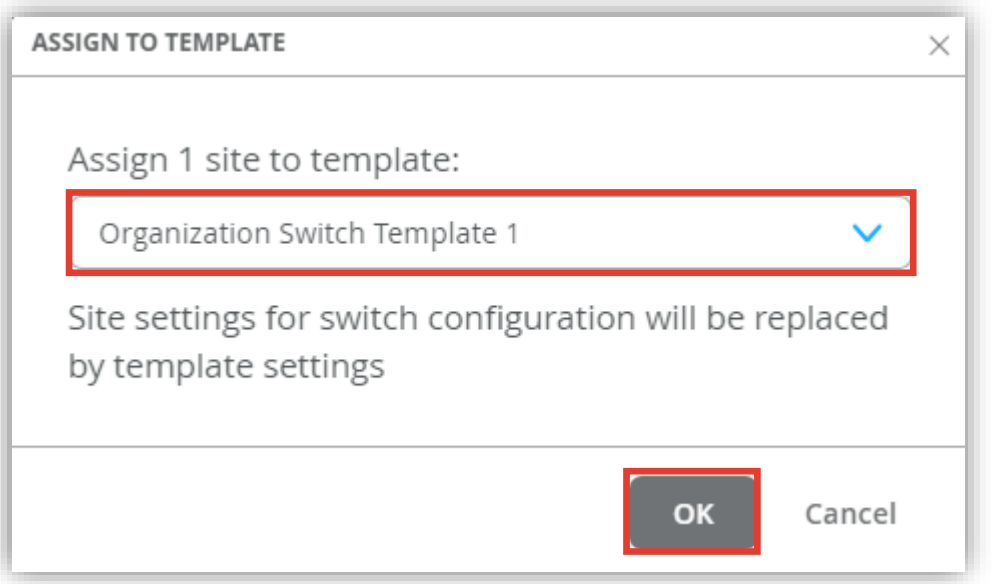

4. 適用は即時反映されます 「CONFIGURATION TEMPLATE」欄に適用された テンプレートが表示されます

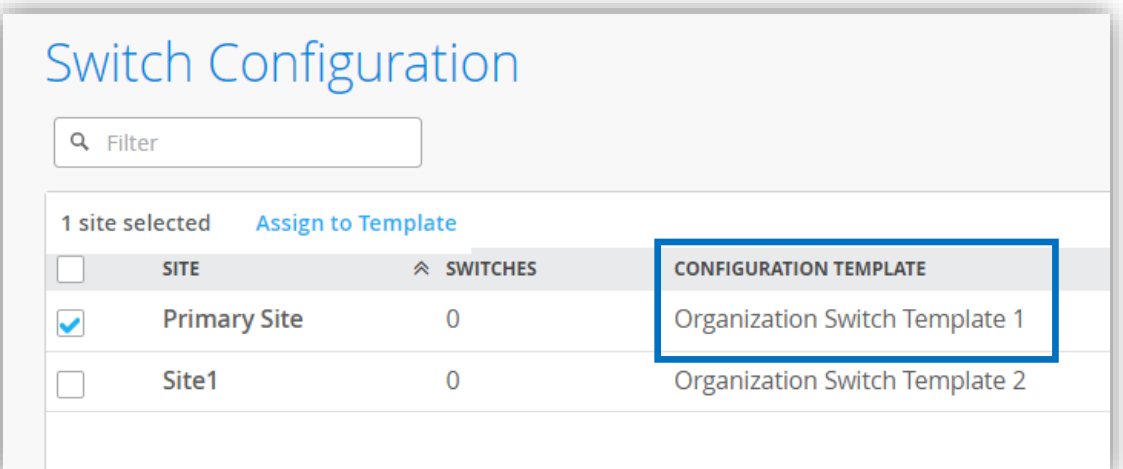

#### **Site へのテンプレートの適用 ②**

**Site から Organization レベルのテンプレートを選択する場合**

Site レベルのテンプレート画面からテンプレートを適用することも可能です

- 5. Site の一覧から適用対象の [Site] を選択します
- 6. 「Configuration Template」のプルダウンからテンプレートを選択し、[Save] をクリックします

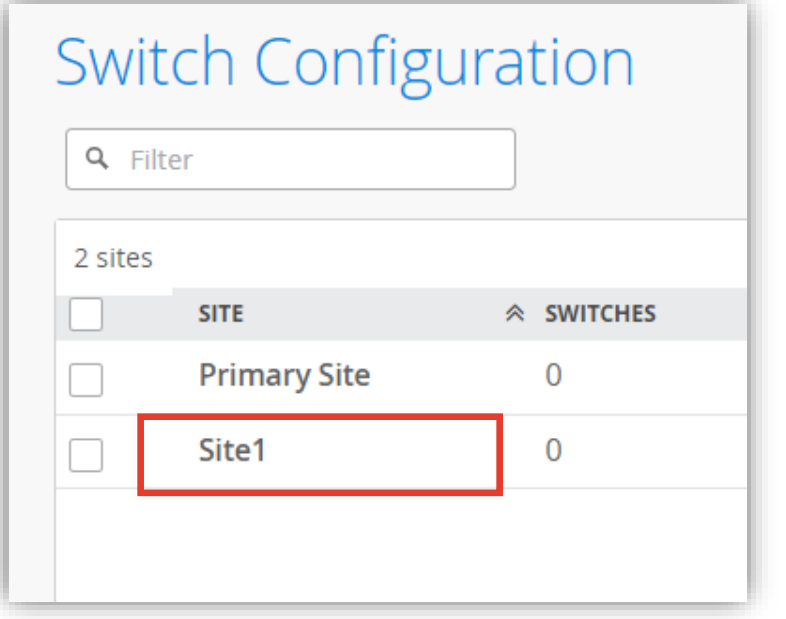

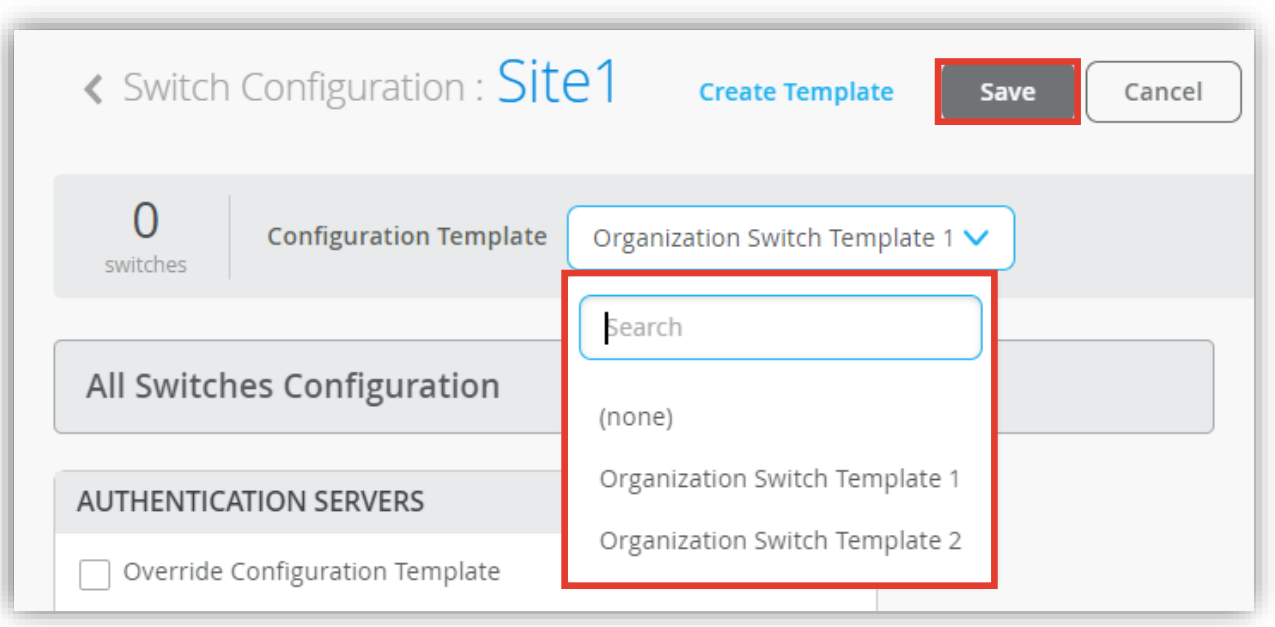

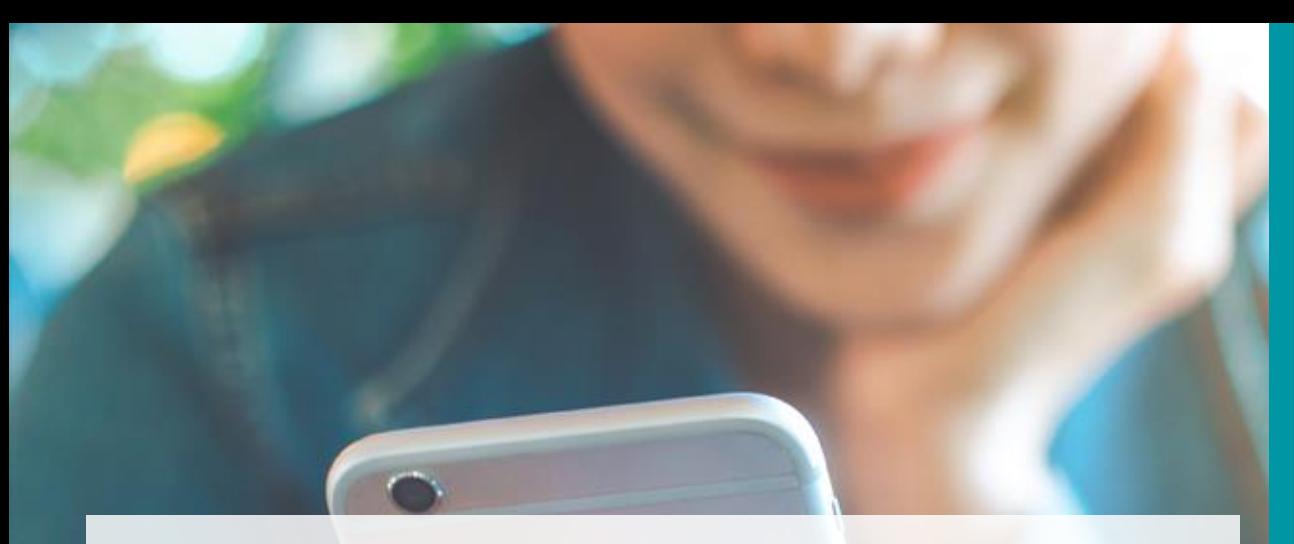

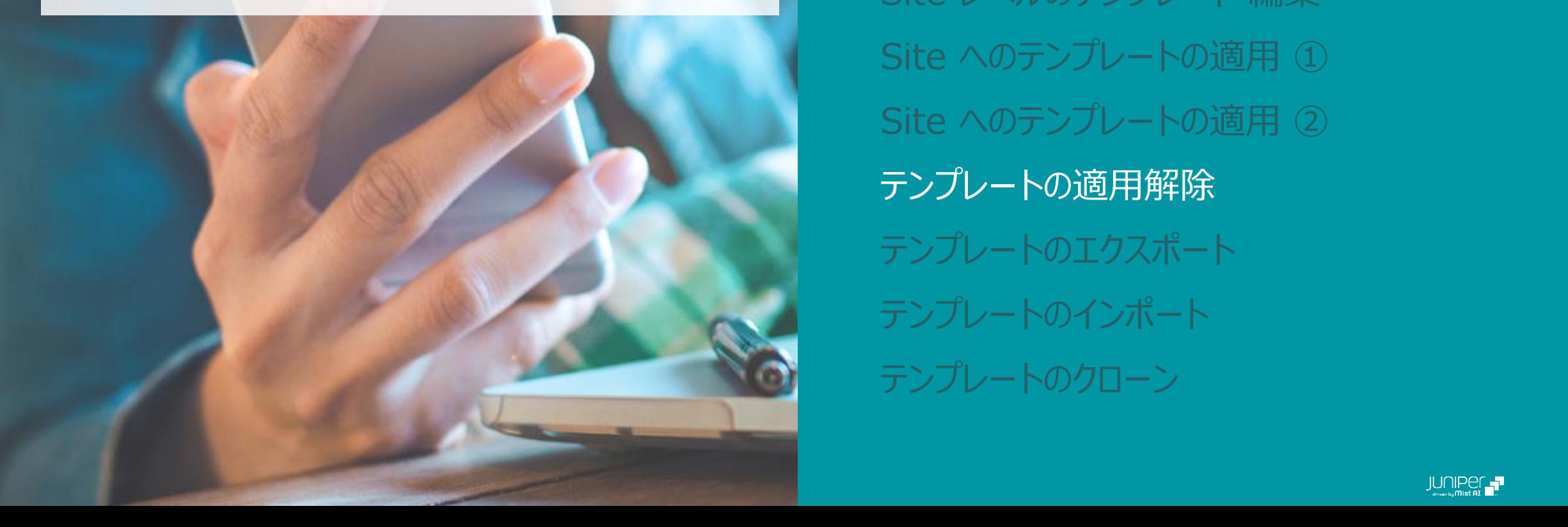

#### AGENDA

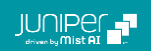

### **テンプレートの適用解除**

1. [Site] から [Switch Configuration] を 選択します

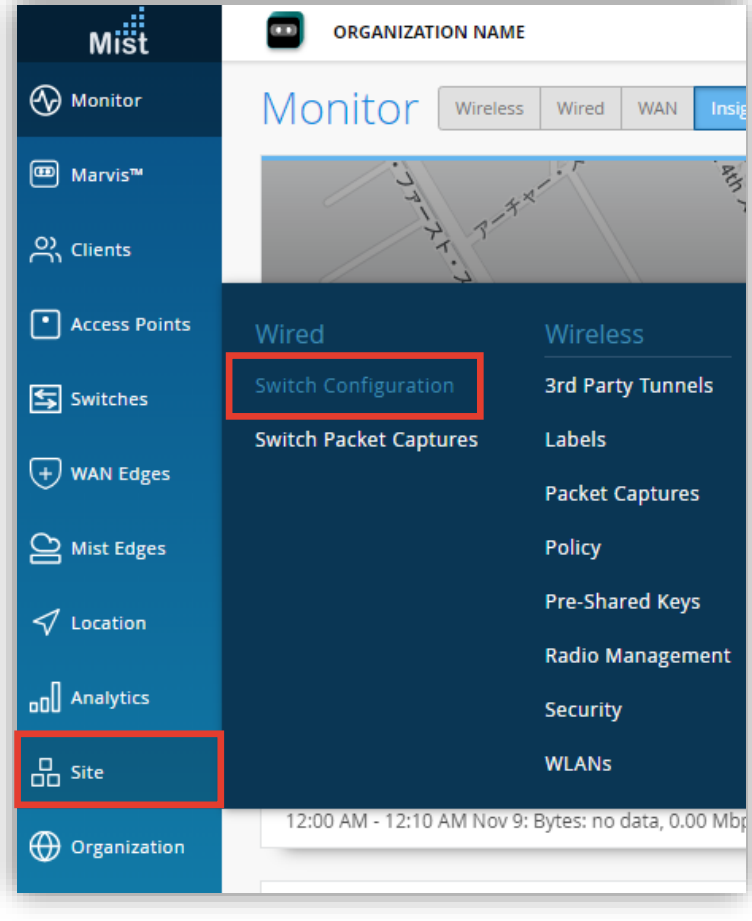

2. テンプレートの解除する [Site] にチェックを入れ、 [Assign to Template] をクリックします

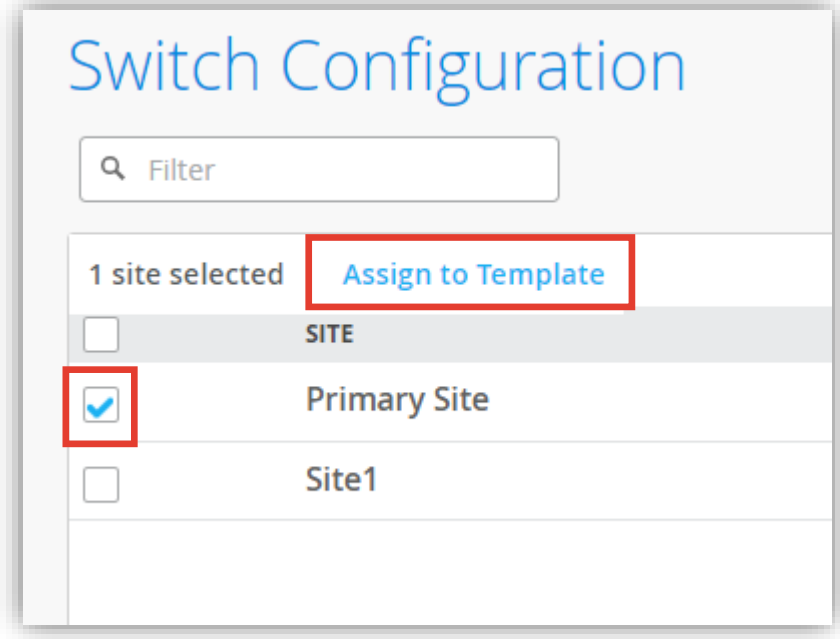

### **テンプレートの適用解除**

3. プルダウンから [(none)] を選択し [OK] を クリックします

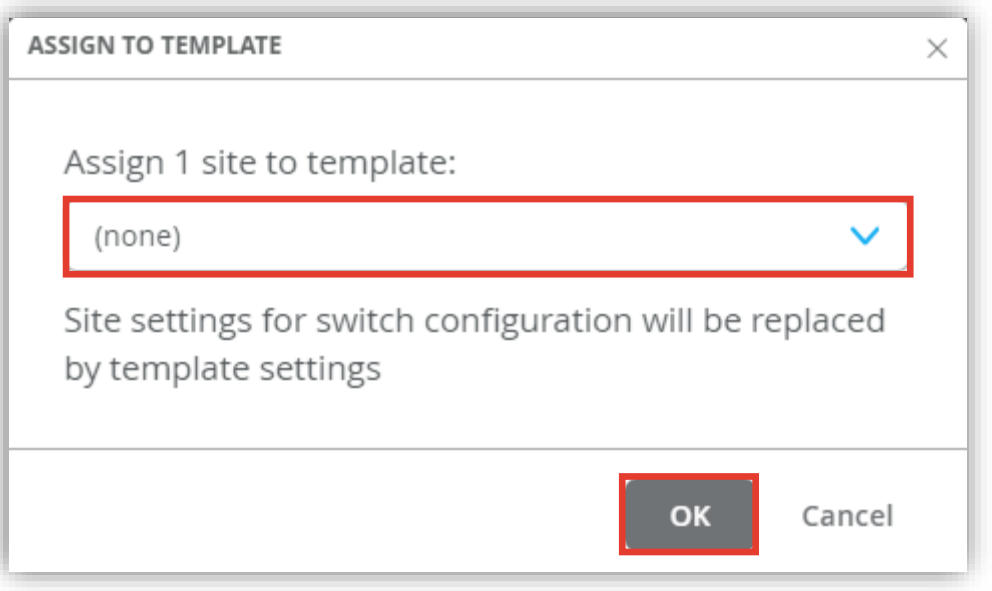

4. 適用は即時反映されます 「CONFIGURATION TEMPLATE」欄が空白に なったことを確認します

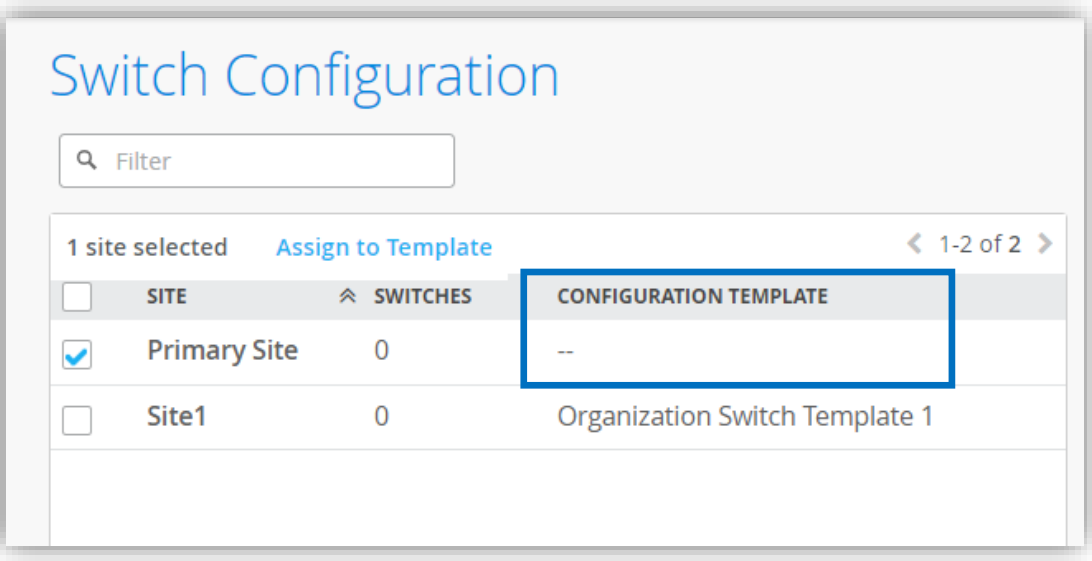

#### **テンプレートの適用解除**

Site レベルのテンプレート画面からテンプレートを解除することも可能です

- 5. Site の一覧から適用対象の [Site] を選択します
- 6. 「Configuration Template」 のプルダウンから [(none)] を選択し、[Save] をクリックします

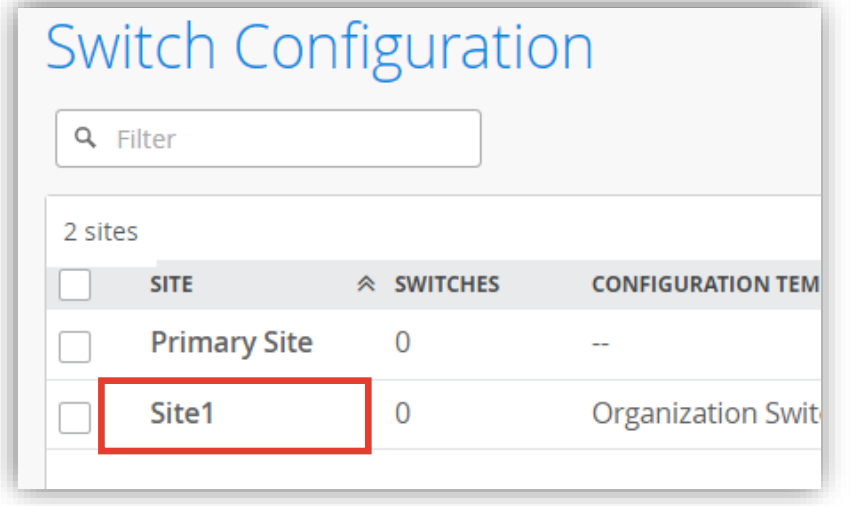

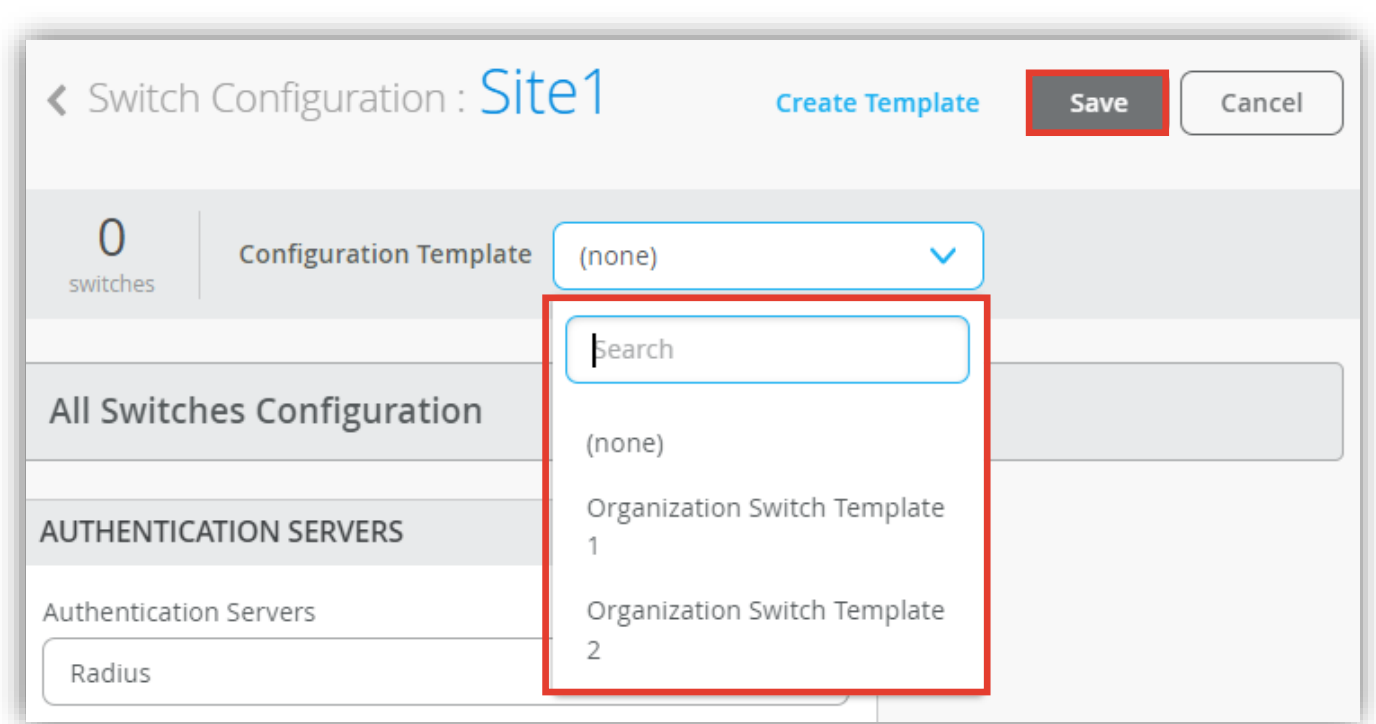

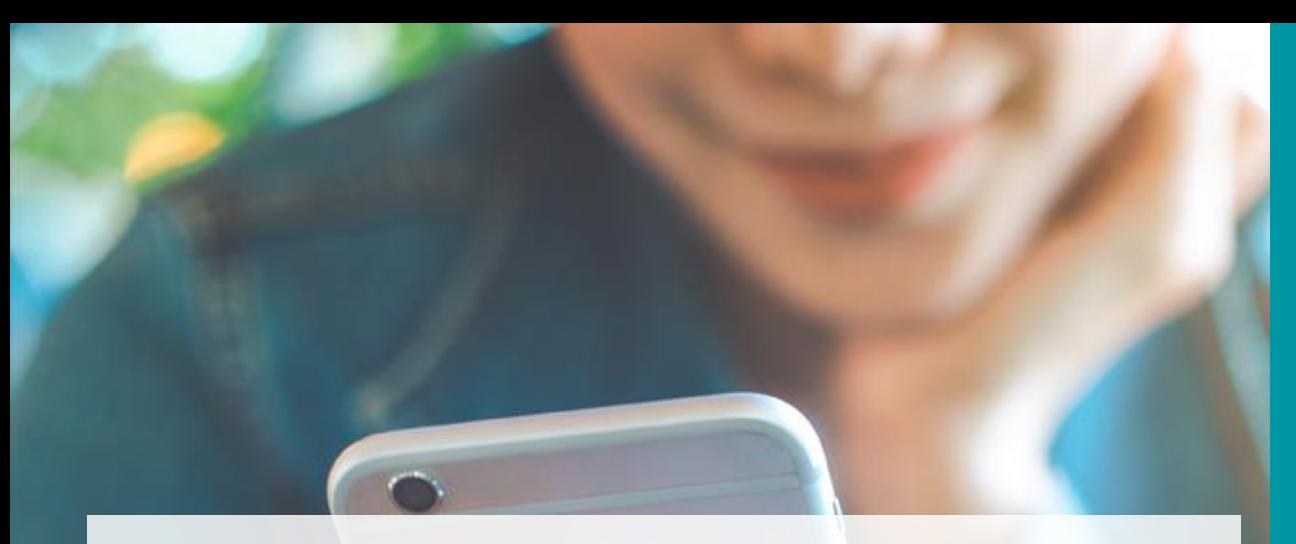

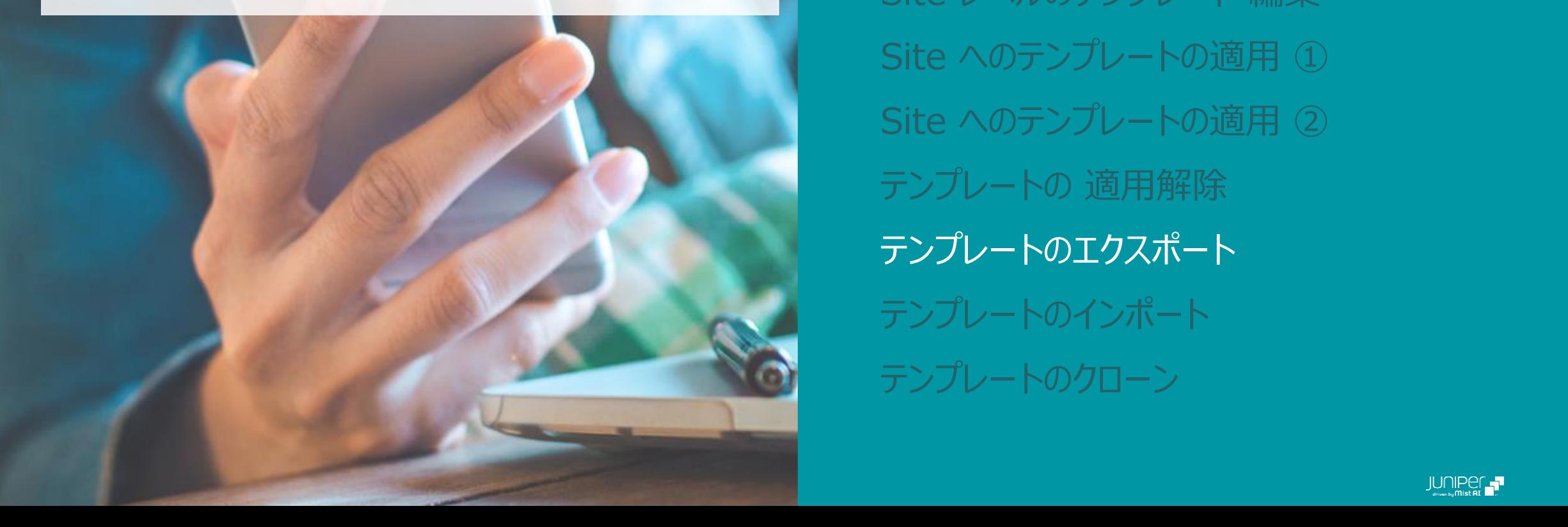

#### AGENDA

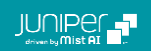

**テンプレートのエクスポート**

1. [Organization] から [Switch Templates] を 選択します

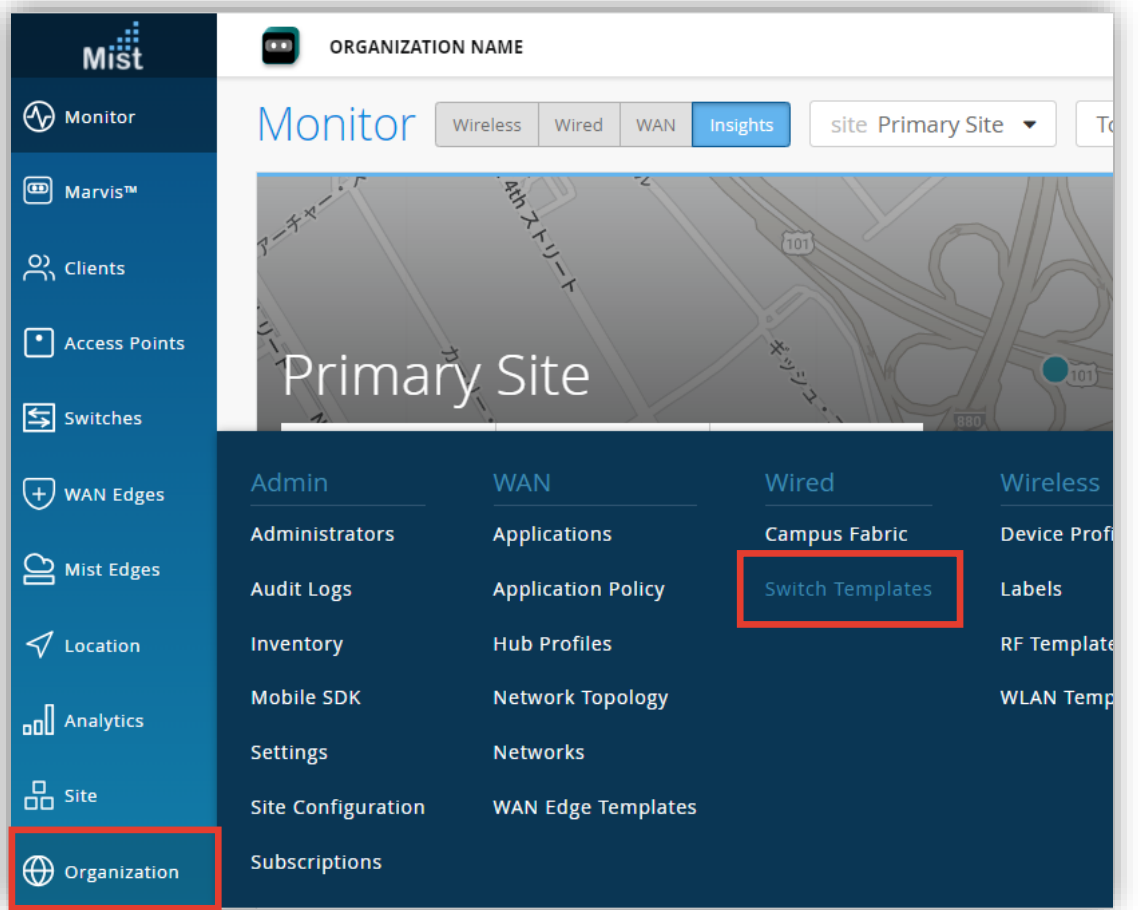

#### 2. エクスポートする [テンプレート] をクリックします

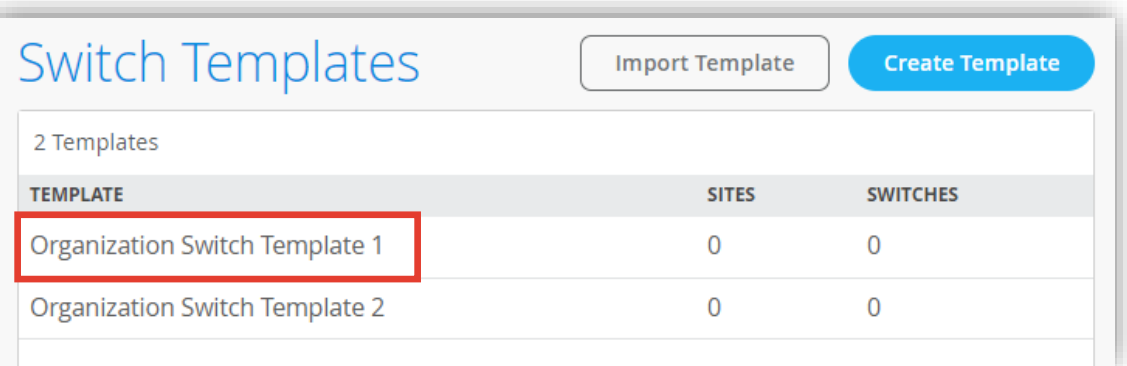

#### **テンプレートのエクスポート**

- 3. [More] をクリックし、プルダウンから [Export] をクリックします
- 4. 『テンプレート名.json』 ファイルが使用している PC のローカルにダウンロードされます

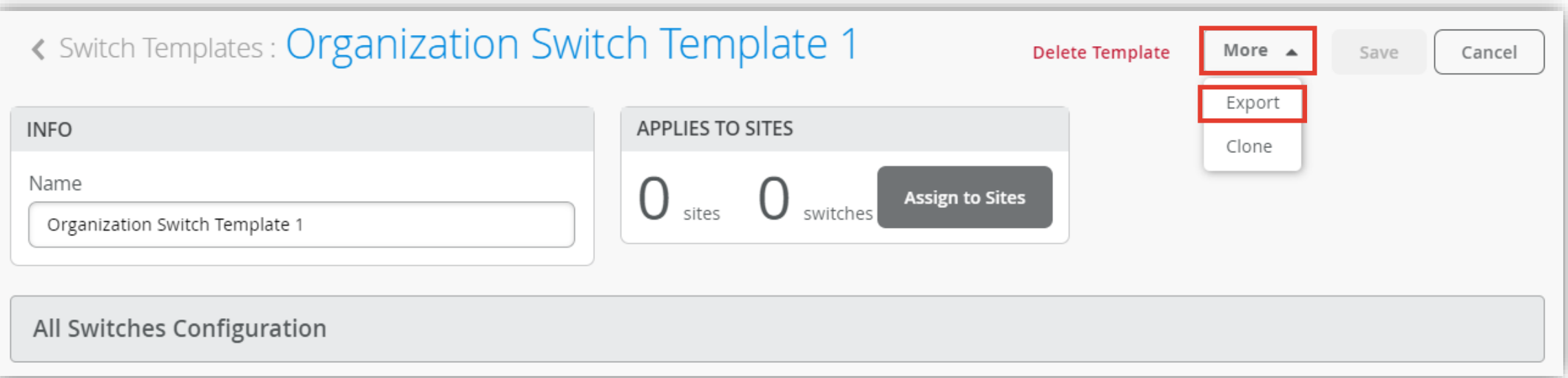

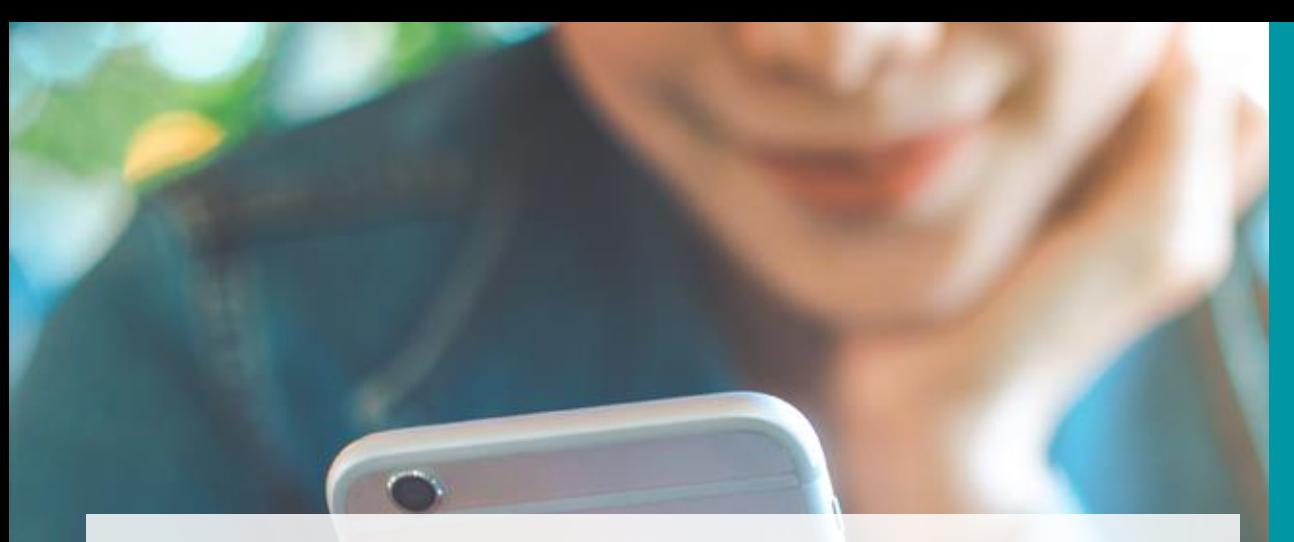

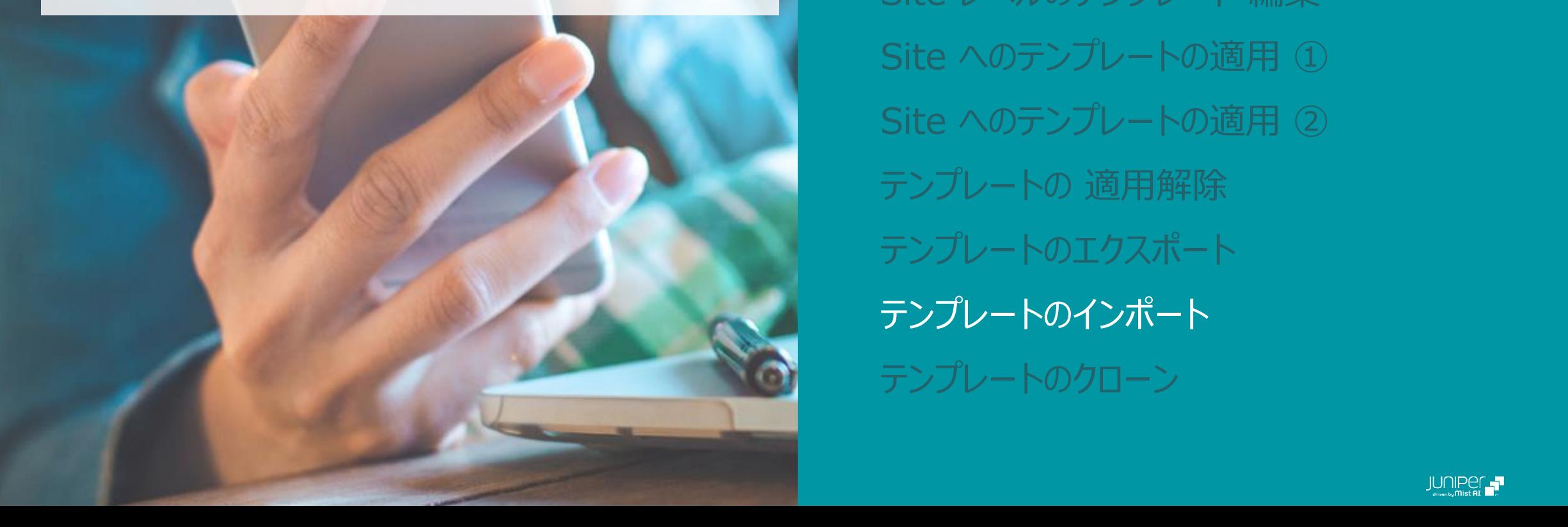

#### AGENDA

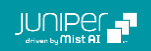

**テンプレートのインポート**

1. [Organization] から [Switch Templates] を 選択します

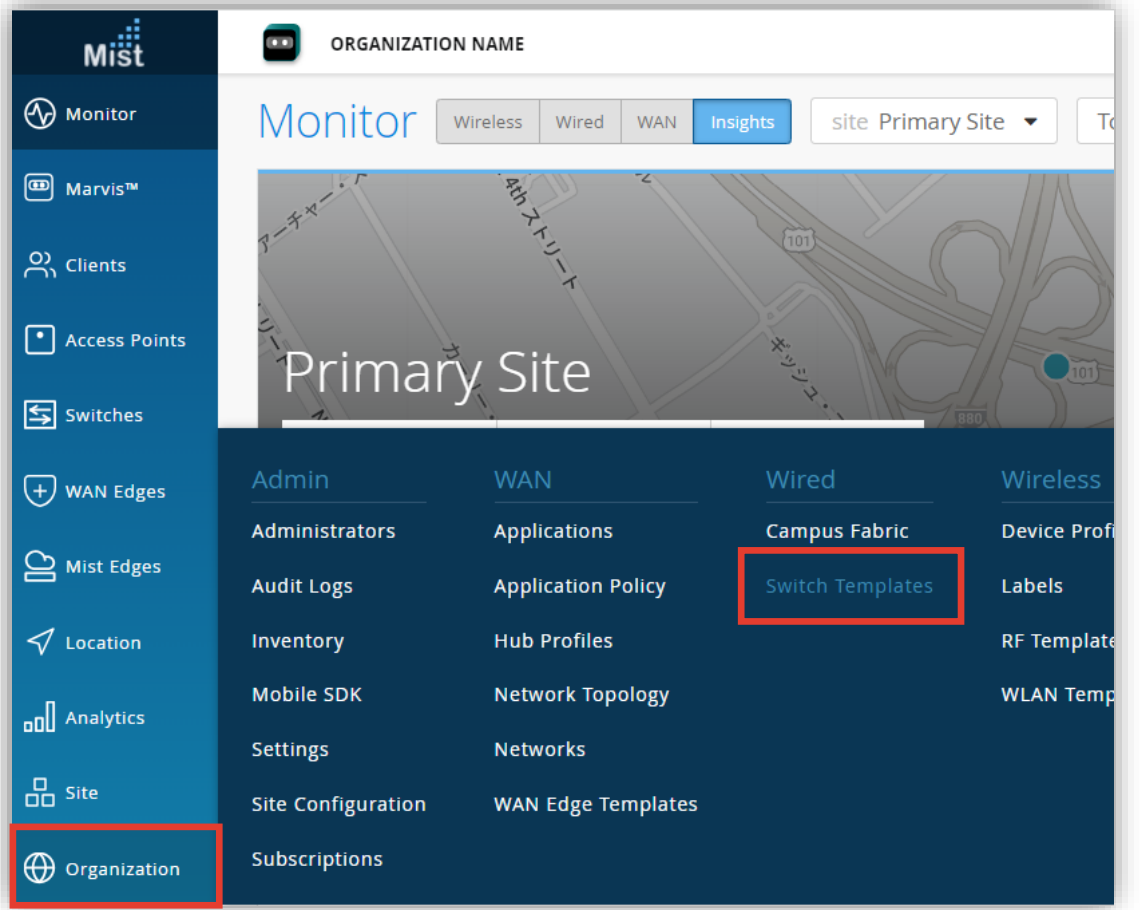

#### 2. [Import Template] をクリックします

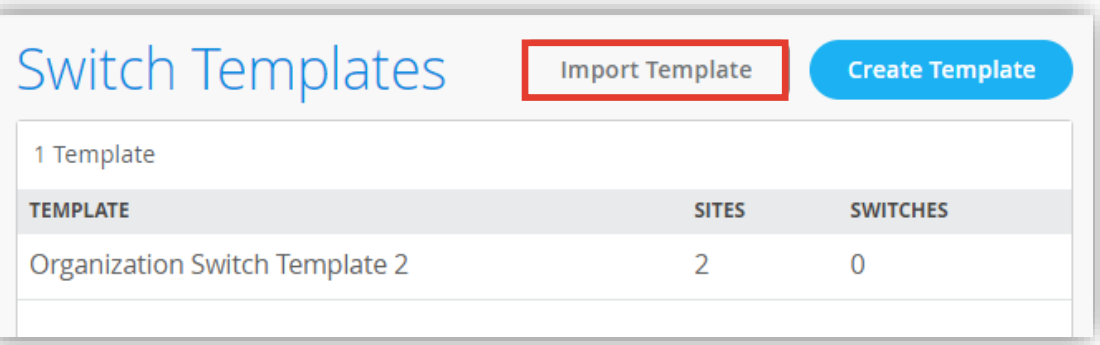

**テンプレートのインポート**

- 3. インポートするテンプレートを選択します テンプレートファイルの拡張子は『.json』です
- 4. 必要に応じてテンプレート名を変更し、[Import] をクリックします

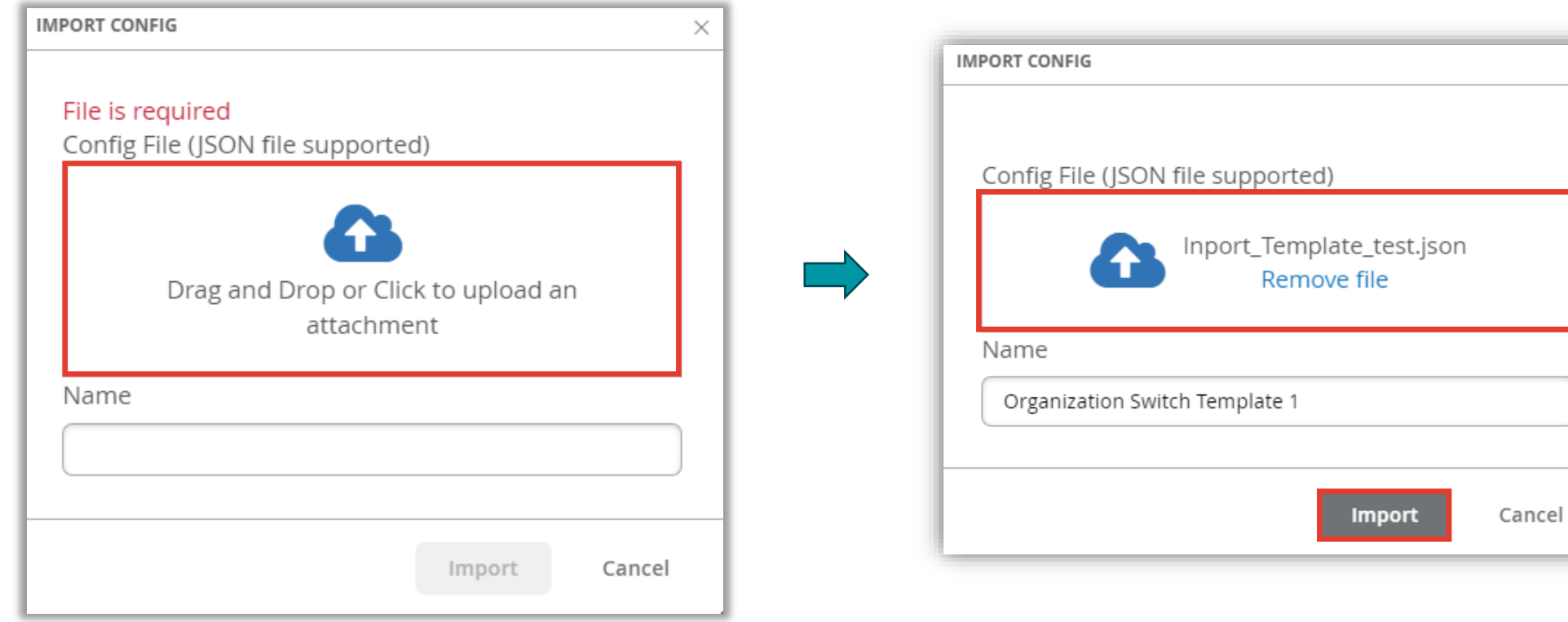

 $\times$ 

**テンプレートのインポート**

5. 一覧からインポートしたテンプレートが追加されていることを確認します

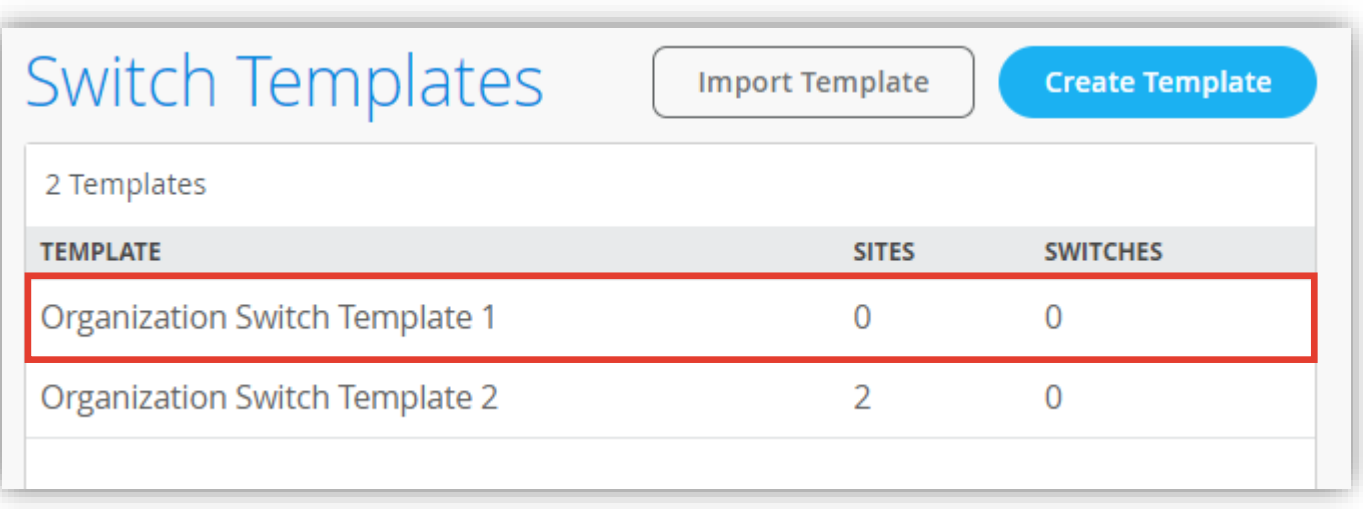

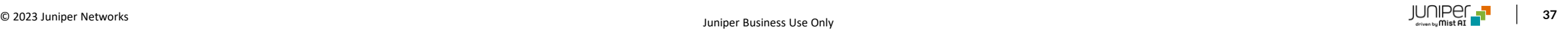

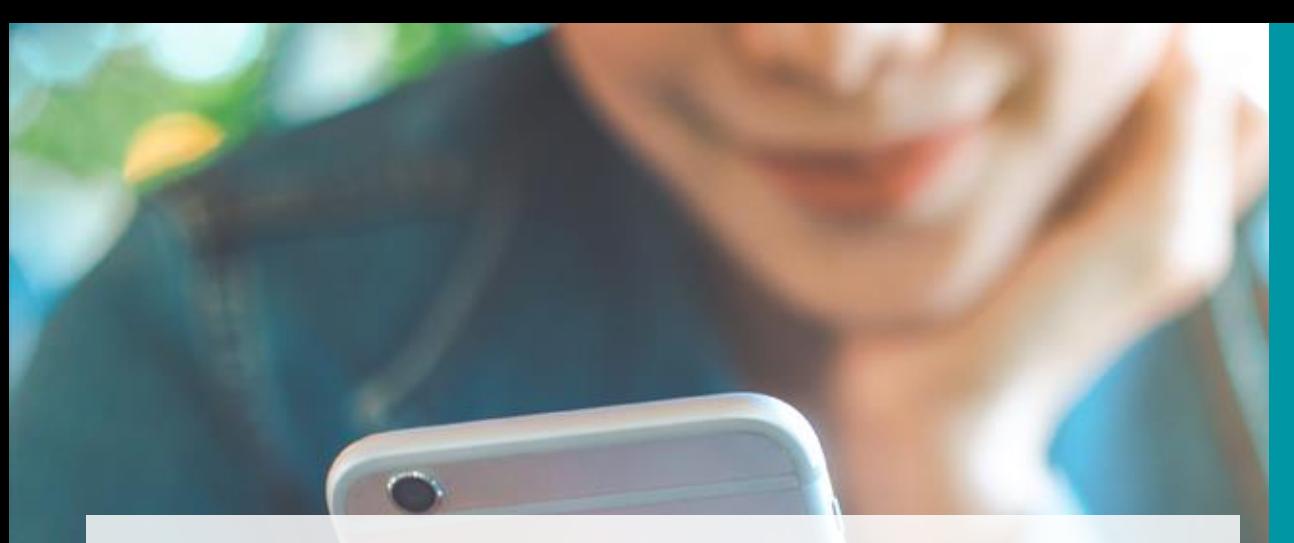

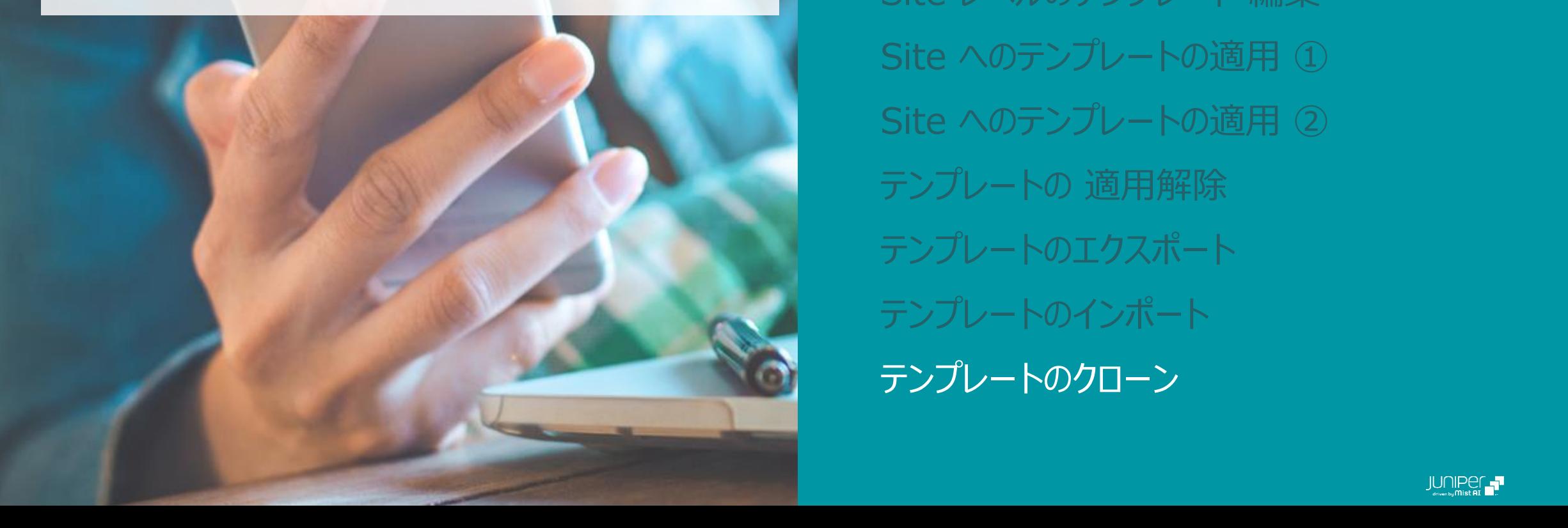

#### AGENDA

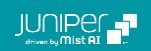

### **テンプレートのクローン**

1. [Organization] から [Switch Templates] を 選択します

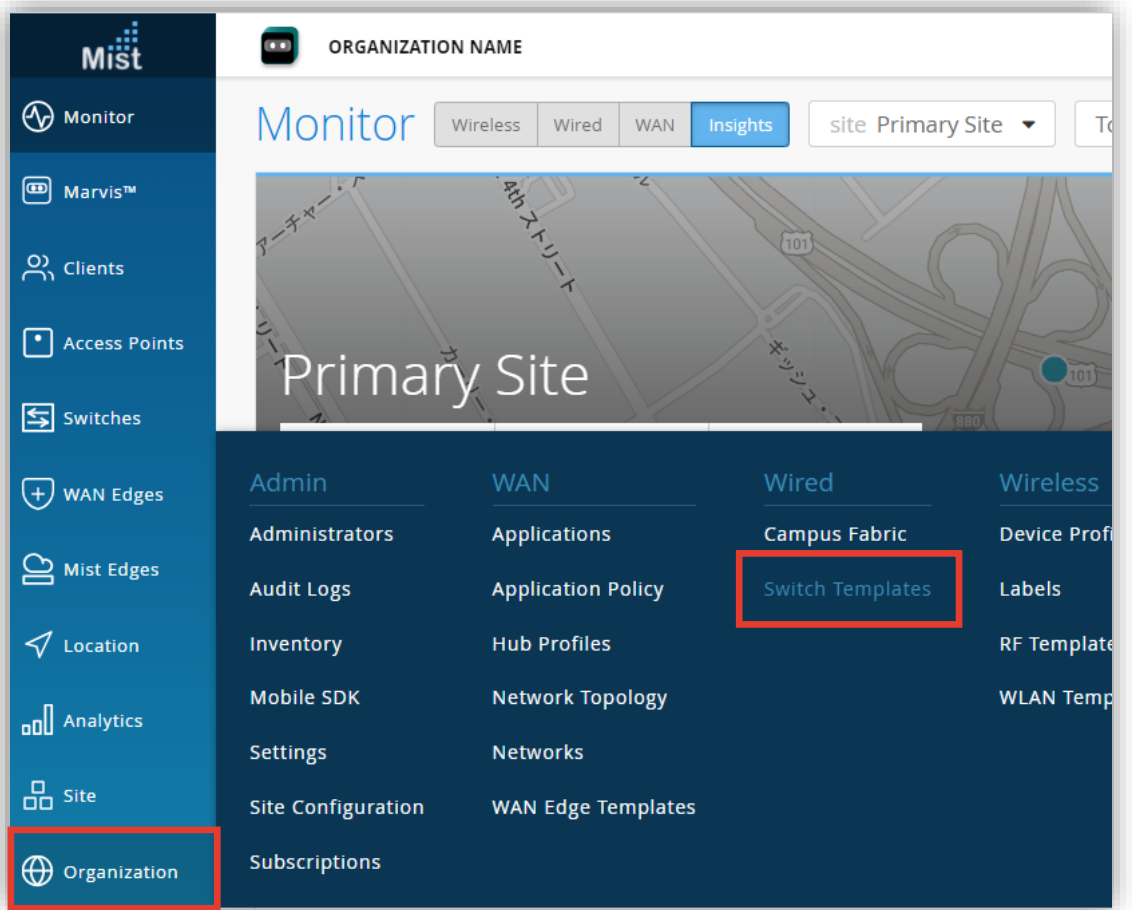

#### 2. クローンの作成元となる [テンプレート] をクリックします

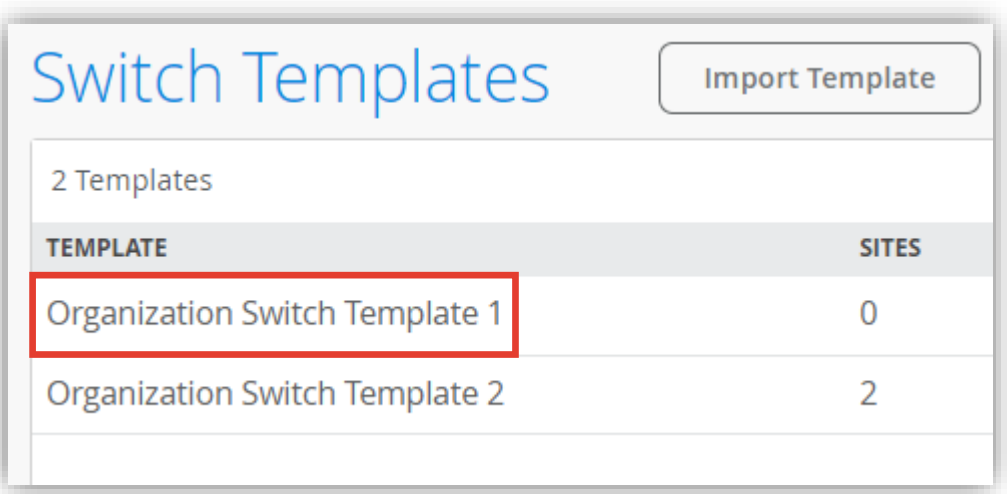

**テンプレートのクローン**

3. [More] をクリックし、プルダウンから [Clone] をクリックします

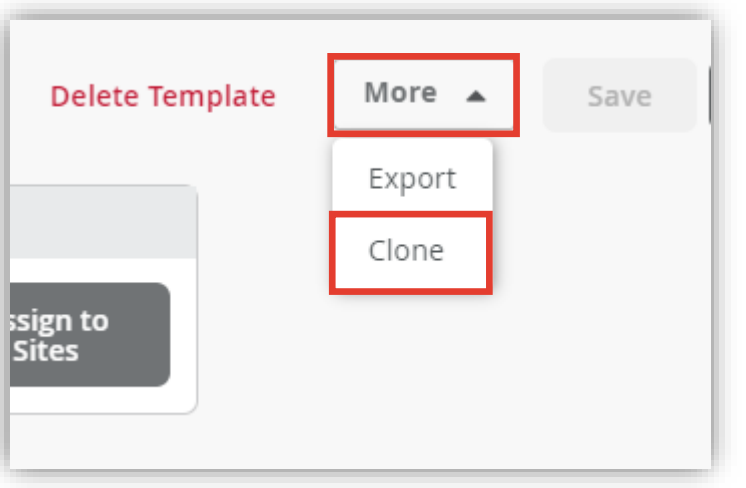

#### 4. クローンとして作成する テンプレート名 を入力し [Clone] をクリックします

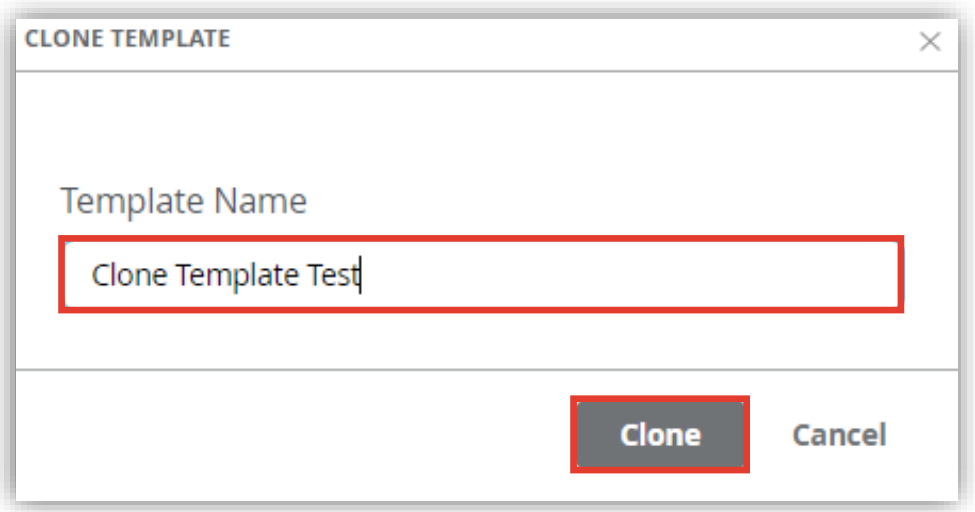

**テンプレートのクローン**

5. 一覧からクローンで作成したテンプレートが追加されていることを確認します

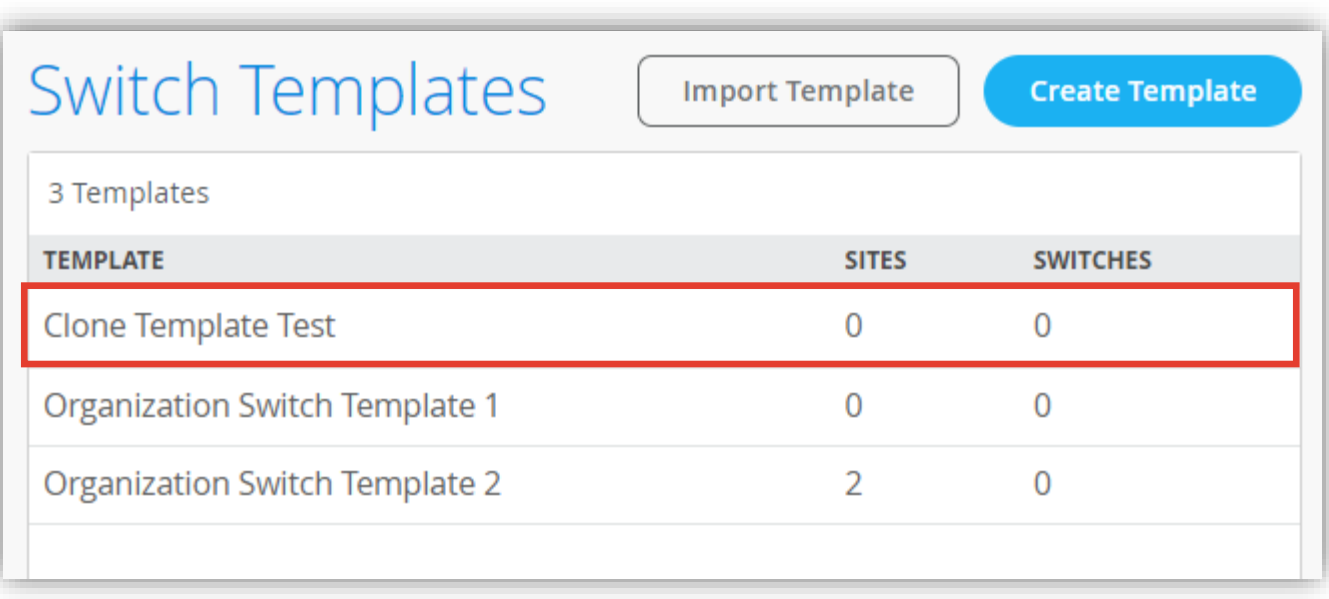

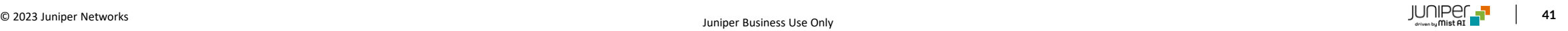

# Thank you

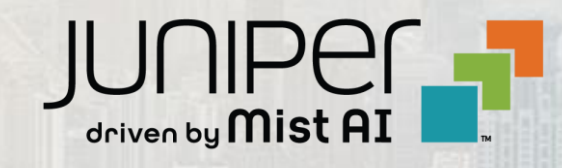

© 2023 Juniper Networks **<sup>42</sup>** Juniper Business Use Only